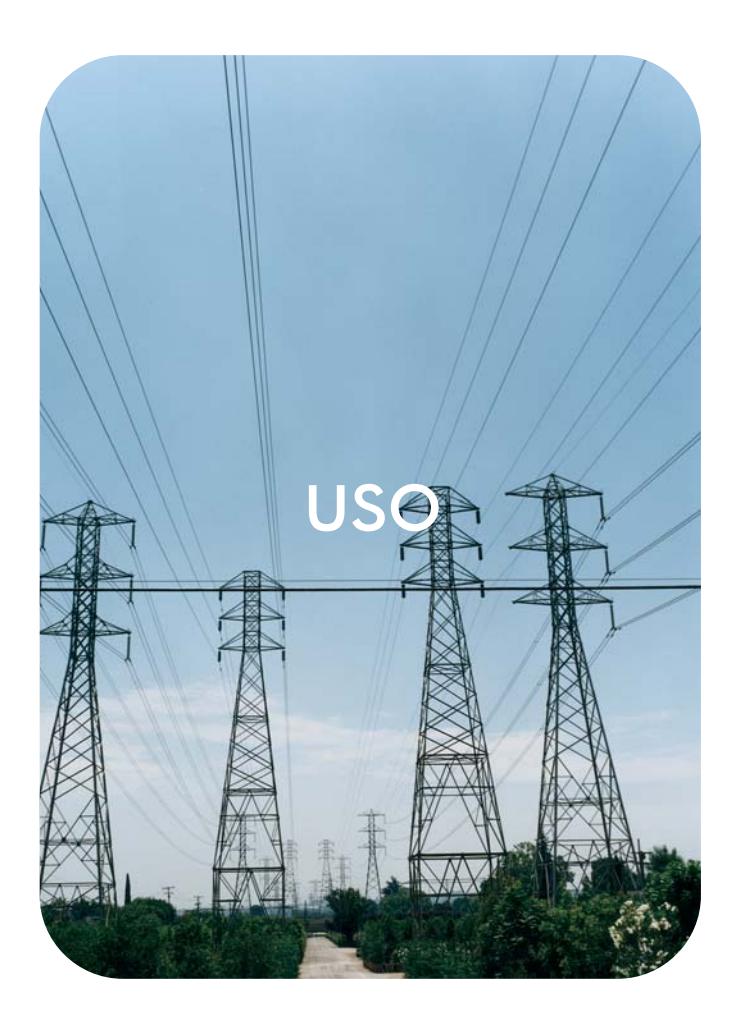

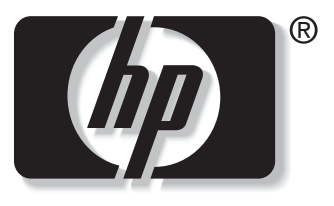

 $\mathbf{i}$ n v e n t

## servidor web incorporado **hp hp** LaserJet 9050

# **Servidor web incorporado HP**

**Guía del usuario**

#### **Copyright**

© 2004 Copyright Hewlett-Packard Development Company, L.P.

Prohibida la reproducción, adaptación o traducción sin autorización previa y por escrito, salvo lo permitido por las leyes de propiedad intelectual (copyright).

La información contenida en este documento está sujeta a cambios sin previo aviso.

Las únicas garantías de los productos y servicios HP se detallan en las declaraciones de garantía expresas que acompañan a dichos productos y servicios. Nada de lo que aquí se incluya debe considerarse como una garantía adicional. HP no será responsable de los errores u omisiones técnicos o editoriales aquí contenidos.

EWS v. 8.0

Edition 1, 6/2004

#### **Avisos de marcas comerciales**

Adobe® y PostScript® son marcas comerciales de Adobe Systems Incorporated.

Microsoft® y Windows® son marcas comerciales registradas en EE.UU. de Microsoft Corp.

# Contenido

### **[1 Visión general](#page-6-0)**

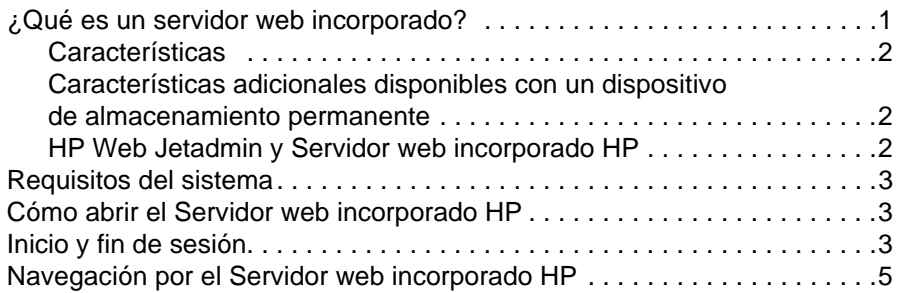

#### **[2 Visualización del estado del producto desde](#page-12-0)  las pantallas de la ficha Información**

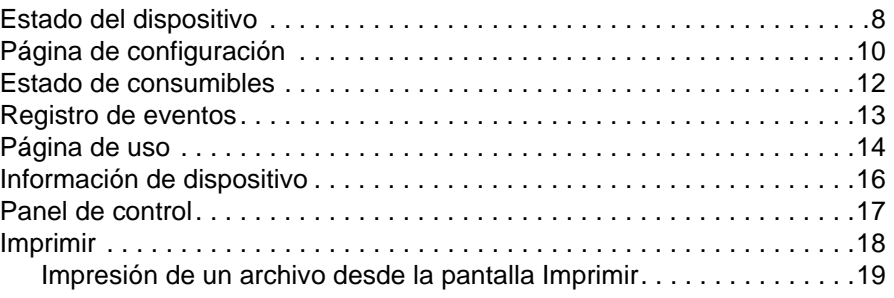

#### **[3 Configuración del producto desde las pantallas](#page-26-0)  e la ficha Configuración**

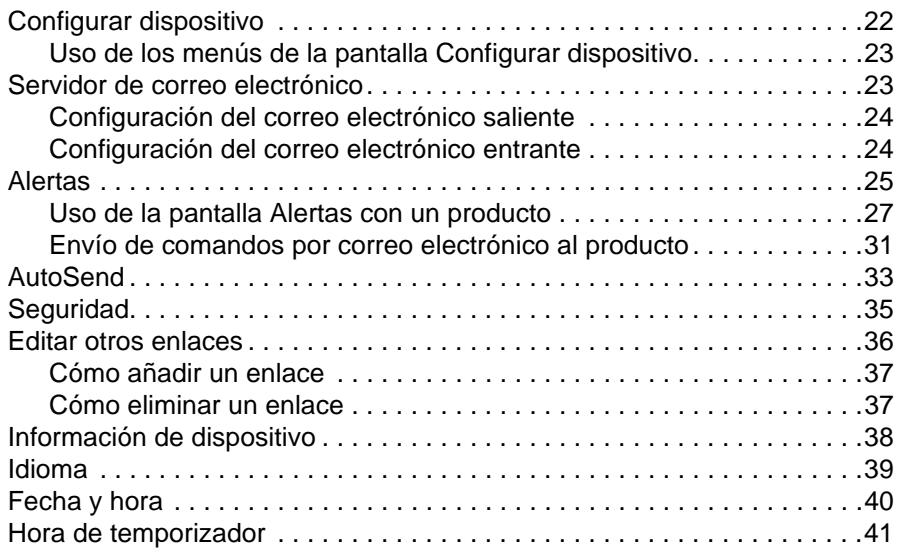

### **[4 Administración del funcionamiento de red desde](#page-48-0)  las pantallas de la ficha Redes**

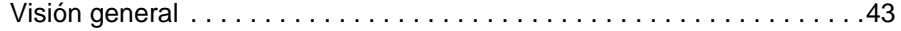

### **[5 Uso de Otros enlaces como recurso](#page-50-0)**

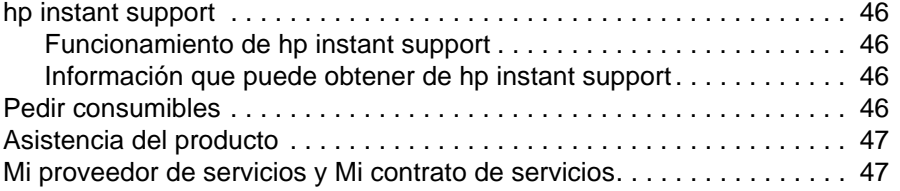

**[Indice](#page-54-0)**

<span id="page-6-0"></span>Visión general

### <span id="page-6-4"></span><span id="page-6-3"></span><span id="page-6-1"></span>**¿Qué es un servidor web incorporado?**

Un servidor web proporciona un entorno en el que pueden ejecutarse programas web, de forma muy parecida a cómo un sistema operativo, como Microsoft® Windows®, proporciona un entorno a través del cual se ejecutan programas en su PC. Un navegador web, como Microsoft Internet Explorer, Apple Safari o Mozilla muestra la salida de un servidor web.

Un servidor web incorporado o EWS reside en un producto de hardware (como una impresora) o en el firmware, en vez de como software que funciona en un servidor de red.

La ventaja de un servidor web incorporado es que proporciona una interfaz de comunicación con el producto que puede abrir y utilizar cualquier usuario que disponga de un PC conectado a una red y un navegador web estándar. No es necesario instalar ni configurar ningún software especial.

<span id="page-6-2"></span>Con el Servidor web incorporado HP, puede ver información sobre el estado del producto, modificar la configuración y administrar el producto desde su PC.

**Nota** En esta guía, los términos "producto" y "dispositivo" se utilizan de manera intercambiable. Si no se indica lo contrario, cuando esta guía habla de productos o dispositivos, la información está relacionada con las impresoras HP LaserJet. Para obtener información específica sobre las características admitidas por su impresora, consulte la documentación incluida en su producto.

### <span id="page-7-6"></span><span id="page-7-4"></span><span id="page-7-0"></span>**Características**

Utilice el Servidor web incorporado HP para ver el estado del producto y de la red y para administrar las funciones de impresión desde su PC, en vez de utilizar el panel de control del producto. Con el Servidor web incorporado HP, puede realizar las siguientes funciones:

- Ver mensajes del panel de control e información de estado del producto.
- Determinar la vida útil restante de todos los consumibles y configurar la información específica de pedidos de consumibles.
- Obtener acceso a la página de asistencia técnica del producto.
- Obtener acceso a asistencia específica para eventos recientes del producto.
- Añadir o personalizar enlaces con otros sitios web.
- Ver y cambiar la configuración del producto, como las configuraciones de las bandejas.
- Ver y cambiar la configuración de la red.
- Ver e imprimir páginas de información, como la página de configuración.
- Recibir alertas sobre eventos del producto, como cuando se están acabando los consumibles del producto, por correo electrónico.
- Seleccionar el idioma en el que se muestran las pantallas del Servidor web incorporado HP.
- Imprimir con un producto HP sin instalar el controlador de impresora del producto.
- Ahorrar energía mediante la programación del retraso de reposo para que el producto pueda pasar al modo de retraso después de un período de tiempo sin ser utilizado.
- Programar las horas de encendido para cada día para que el producto ya esté inicializado y calibrado cuando haya que utilizarlo.
- Enviar información de uso de consumibles y configuración del producto de forma periódica al proveedor de servicios.

### <span id="page-7-3"></span><span id="page-7-1"></span>**Características adicionales disponibles con un dispositivo de almacenamiento permanente**

Si ha instalado en su producto un dispositivo de almacenamiento permanente, como un disco duro, puede ver, configurar y conservar información adicional.

- **Alertas**. Establezca cuatro listas de destinos diferentes, con hasta 20 destinatarios en cada una de las listas. (Sin un dispositivo de almacenamiento permanente, sólo puede enviar alertas a cuatro direcciones de correo electrónico.)
- **Otros enlaces**. Añada hasta cinco enlaces adicionales a los sitios web que desee. (Sin el almacenamiento extra, puede añadir un enlace adicional.

Según su modelo de producto, es posible que se tenga un disco duro instalado. Si su producto no tiene un disco duro, puede encargar uno. Para obtener más información, véase la guía del usuario incluida en el producto, o vaya a: <http://www.hp.com/country/us/eng/othercountriesbuy.htm>.

### <span id="page-7-5"></span><span id="page-7-2"></span>**HP Web Jetadmin y Servidor web incorporado HP**

HP Web Jetadmin es una herramienta de gestión de sistemas basada en web que puede utilizar con un navegador web. El Servidor web incorporado y Web Jetadmin de HP trabajan conjuntamente para satisfacer todas sus necesidades de administración de productos. Puede utilizar el software para instalar y gestionar los productos en red de forma eficaz. Los administradores de red pueden gestionar productos en red de forma remota, desde prácticamente cualquier ubicación.

El Servidor web incorporado HP proporciona una solución sencilla y fácil de usar para una administración individualizada de los productos en entornos con un pequeño número de productos. No obstante, para aquellos entornos con varios productos podría utilizarse HP Web Jetadmin para la gestión de grupos de productos. Con HP Web Jetadmin, puede descubrir, administrar y configurar simultáneamente múltiples productos.

<span id="page-8-9"></span>HP Web Jetadmin está disponible en la asistencia en línea HP [\(http://www.hp.com/go/webjetadmin](http://www.hp.com/go/webjetadmin)).

### <span id="page-8-0"></span>**Requisitos del sistema**

Para utilizar el Servidor web incorporado HP, debe disponer de los elementos siguientes:

- <span id="page-8-8"></span><span id="page-8-6"></span>Un navegador web compatible. Entre los navegadores web compatibles del Servidor EWS se incluyen (sin limitación) los siguientes:
	- Konqueror 3.0 o posterior
	- Microsoft Internet Explorer 6.0 o posterior
	- Mozilla 1.0 (y derivados de Mozilla)
	- Netscape Navigator 6.2 o posterior
	- Opera 7.0 o posterior
	- Safari 1.0 o posterior
- Conexión de red basada en el protocolo de control de transmisión/protocolo Internet (TCP/IP-).
- <span id="page-8-4"></span>Un servidor de impresión HP Jetdirect (entrada/salida [EIO] incorporada o mejorada) instalado en el producto.

### <span id="page-8-1"></span>**Cómo abrir el Servidor web incorporado HP**

Utilice el siguiente procedimiento para abrir el Servidor web incorporado HP.

**Nota** No se pueden ver las pantallas del Servidor web incorporado HP a través de un servidor de seguridad.

- **1** Abra un navegador web compatible.
- **2** En el campo de texto **Dirección** o **Ir a**, escriba la dirección IP del protocolo de Internet asignada al producto (por ejemplo, http://192.168.1.1) o el nombre de host (por ejemplo, npi[XXXXXX] o un nombre de host configurado como http://www.[su\_servidor].com).

<span id="page-8-5"></span>Si desconoce la dirección IP del producto, podrá encontrarla en la Página de configuración. Consulte la guía del usuario incluida en el producto para averiguar cómo imprimir la Página de configuración desde el panel de control.

### <span id="page-8-3"></span><span id="page-8-2"></span>**Inicio y fin de sesión**

El Servidor web incorporado HP (EWS) tiene pantallas que puede utilizar para ver información del producto y cambiar las opciones de configuración. Las pantallas disponibles y los valores de configuración que contienen son distintos en función de cómo se obtenga el acceso al servidor EWS: como usuario general, como administrador del sistema o como proveedor de servicios. El administrador o el proveedor de servicios pueden personalizar las contraseñas.

<span id="page-8-7"></span>En un Servidor de impresión incorporado HP protegido mediante contraseña, la única ficha que está disponible para los usuarios que se conecten sin la contraseña es **Información**. Si no se establece ninguna contraseña (la opción predeterminada), todas las fichas estarán visibles.

Si se ha configurado una contraseña, debe conectarse como administrador del sistema o usuario o como proveedor de servicios para obtener acceso a las fichas protegidas del Servidor web incorporado HP (**Configuración** y **Redes**).

**Nota** Para obtener información sobre la modificación de contraseñas como administrador del sistema, consulte ["Seguridad" en la página 35.](#page-40-1) Si es un proveedor de servicios, consulte la guía de mantenimiento del producto.

#### **Para iniciar sesión como administrador**

Utilice el siguiente procedimiento para iniciar sesión en el servidor EWS de HP como administrador.

**1** Después de abrir el servidor EWS, haga clic en el enlace **In. sesión** en la esquina superior derecha de la pantalla.

A continuación se abre el cuadro de diálogo de conexión, tal y como se muestra en la siguiente ilustración. El aspecto de la pantalla de inicio de sesión puede ser diferente en función del sistema operativo y el navegador que utilice.

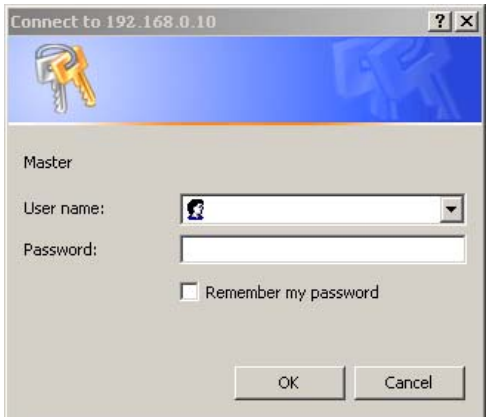

**2** Escriba como nombre de usuario la palabra admin e indique su contraseña y, a continuación, haga clic en **Aceptar**.

#### <span id="page-9-0"></span>**Para finalizar sesión como administrador**

Utilice el siguiente procedimiento para finalizar sesión.

- **1** Haga clic en el enlace **Fin sesión**.
- **2** Para finalizar la sesión, cierre el navegador.

**PRECAUCIÓN** Si no cierra el navegador, la conexión al servidor EWS del producto sigue habilitada y puede generar riesgos de seguridad.

### <span id="page-10-1"></span><span id="page-10-0"></span>**Navegación por el Servidor web incorporado HP**

<span id="page-10-3"></span>Para navegar por las pantallas del Servidor web incorporado HP, haga clic en una de las fichas (como **Información o Configuración**) y, a continuación, haga clic en uno de los menús de la barra de navegación situada en la parte izquierda de la pantalla.

La ilustración y tabla siguientes proporcionan información sobre las pantallas de EWS.

**Nota** La información incluida en las pantallas de EWS puede ser distinta de las ilustraciones de esta guía del usuario, en función de las características del producto y la configuración establecida por el administrador del sistema.

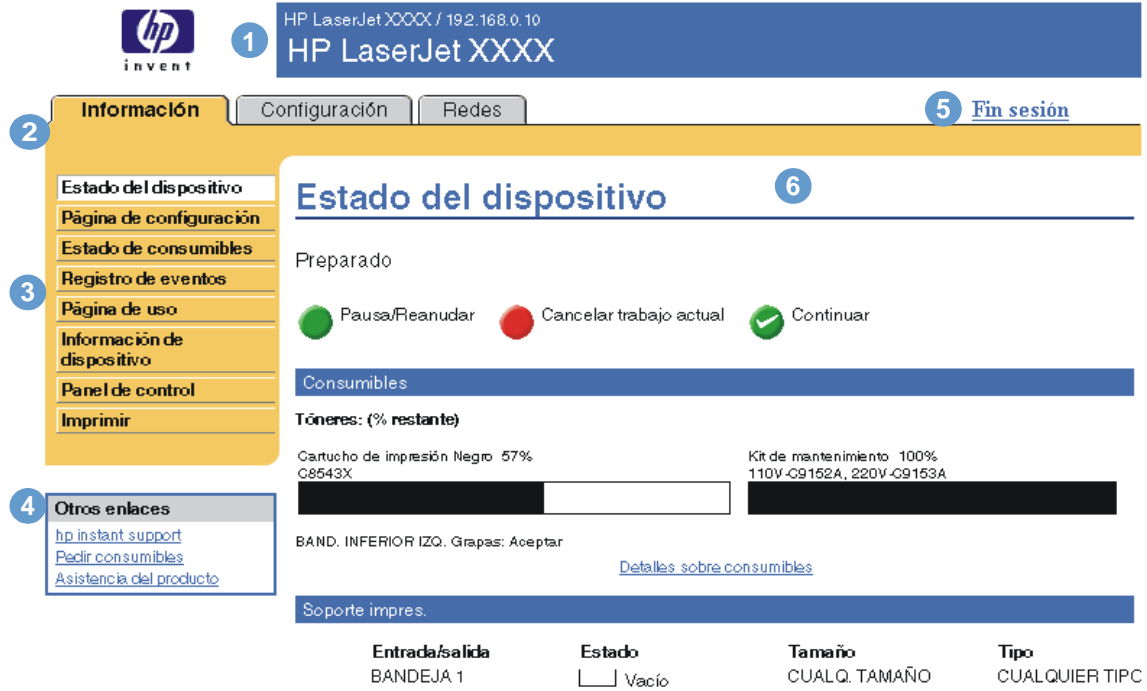

<span id="page-10-4"></span><span id="page-10-2"></span>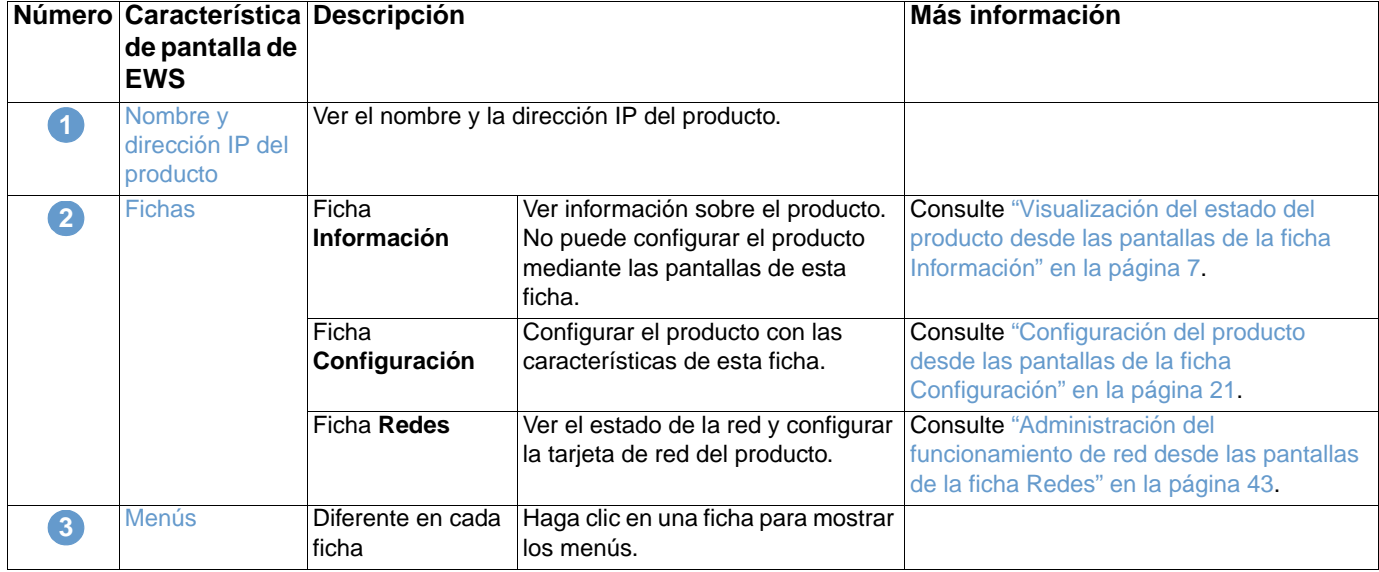

<span id="page-11-0"></span>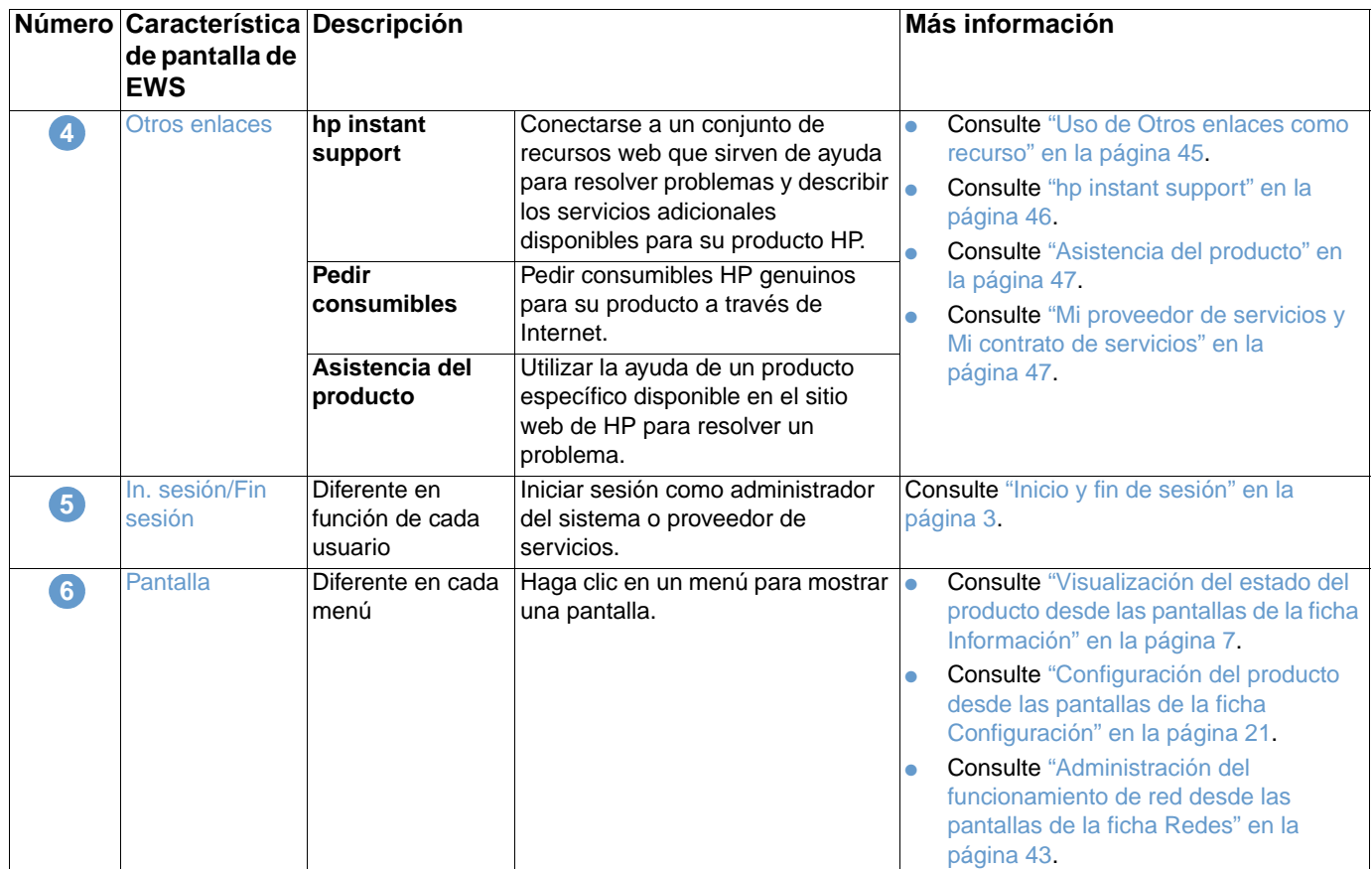

# <span id="page-12-1"></span><span id="page-12-0"></span>2 Visualización del estado del<br>producto desde las pantallas producto desde las pantallas de la ficha Información

<span id="page-12-2"></span>Las pantallas de información tienen sólo carácter informativo, es decir, no puede configurar el producto desde estas pantallas. Para configurar el producto a través del servidor web incorporado, consulte ["Configuración del producto desde las pantallas de la ficha Configuración"](#page-26-1)  [en la página 21.](#page-26-1)

Las pantallas de información son las siguientes:

- [Estado del dispositivo](#page-13-0) ([página 8](#page-13-0))
- [Página de configuración](#page-15-0) [\(página 10](#page-15-0))
- **•** [Estado de consumibles](#page-17-0) [\(página 12](#page-17-0))
- [Registro de eventos](#page-18-0) ([página 13](#page-18-0))
- [Página de uso](#page-19-0) [\(página 14](#page-19-0))
- [Información de dispositivo](#page-21-0) [\(página 16](#page-21-0))
- [Panel de control \(página 17](#page-22-0))
- [Imprimir](#page-23-0) [\(página 18](#page-23-0))

**Nota** Algunos productos no admiten todas estas pantallas.

## <span id="page-13-0"></span>**Estado del dispositivo**

<span id="page-13-1"></span>Utilice la pantalla Estado del dispositivo para ver el estado actual del producto. La ilustración y tabla siguientes describen cómo utilizar esta pantalla.

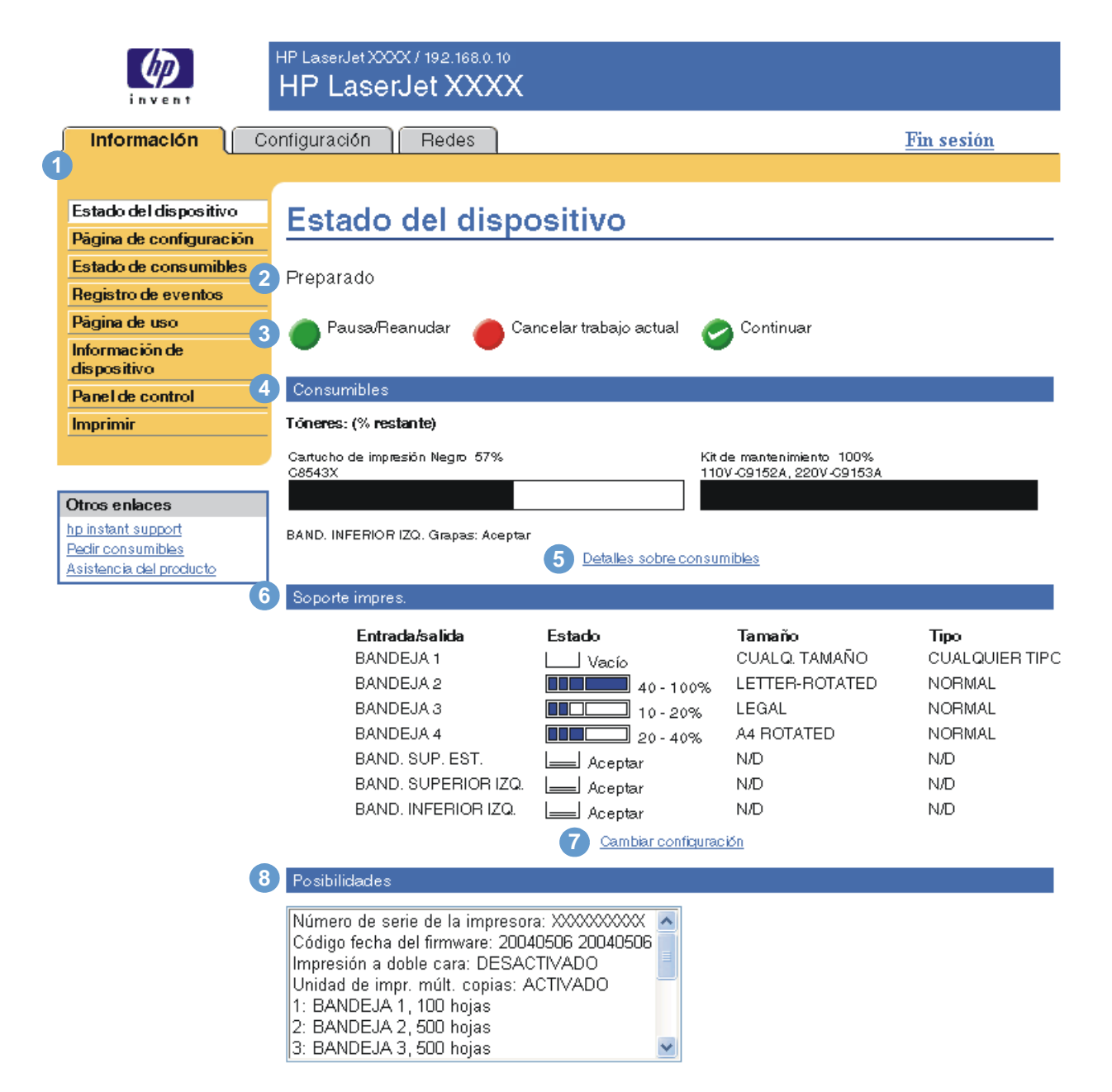

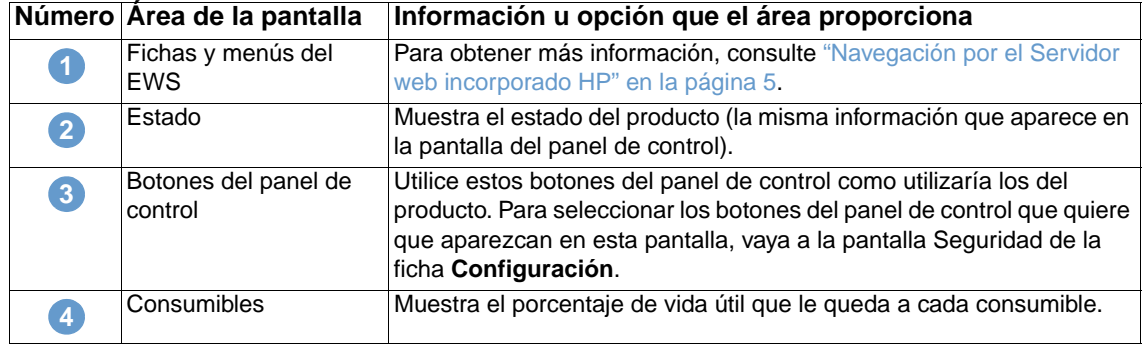

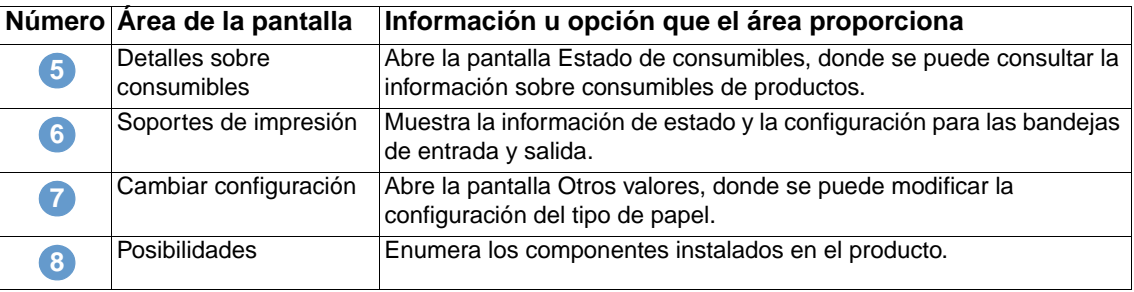

### <span id="page-15-0"></span>**Página de configuración**

<span id="page-15-1"></span>Utilice la pantalla Página de configuración para ver la configuración actual del producto, solucionar problemas de la impresora y verificar la instalación de accesorios opcionales, como los DIMM (módulos de memoria con dos filas de chips) o los dispositivos de manejo de papel. La ilustración y tabla siguientes describen cómo utilizar esta pantalla.

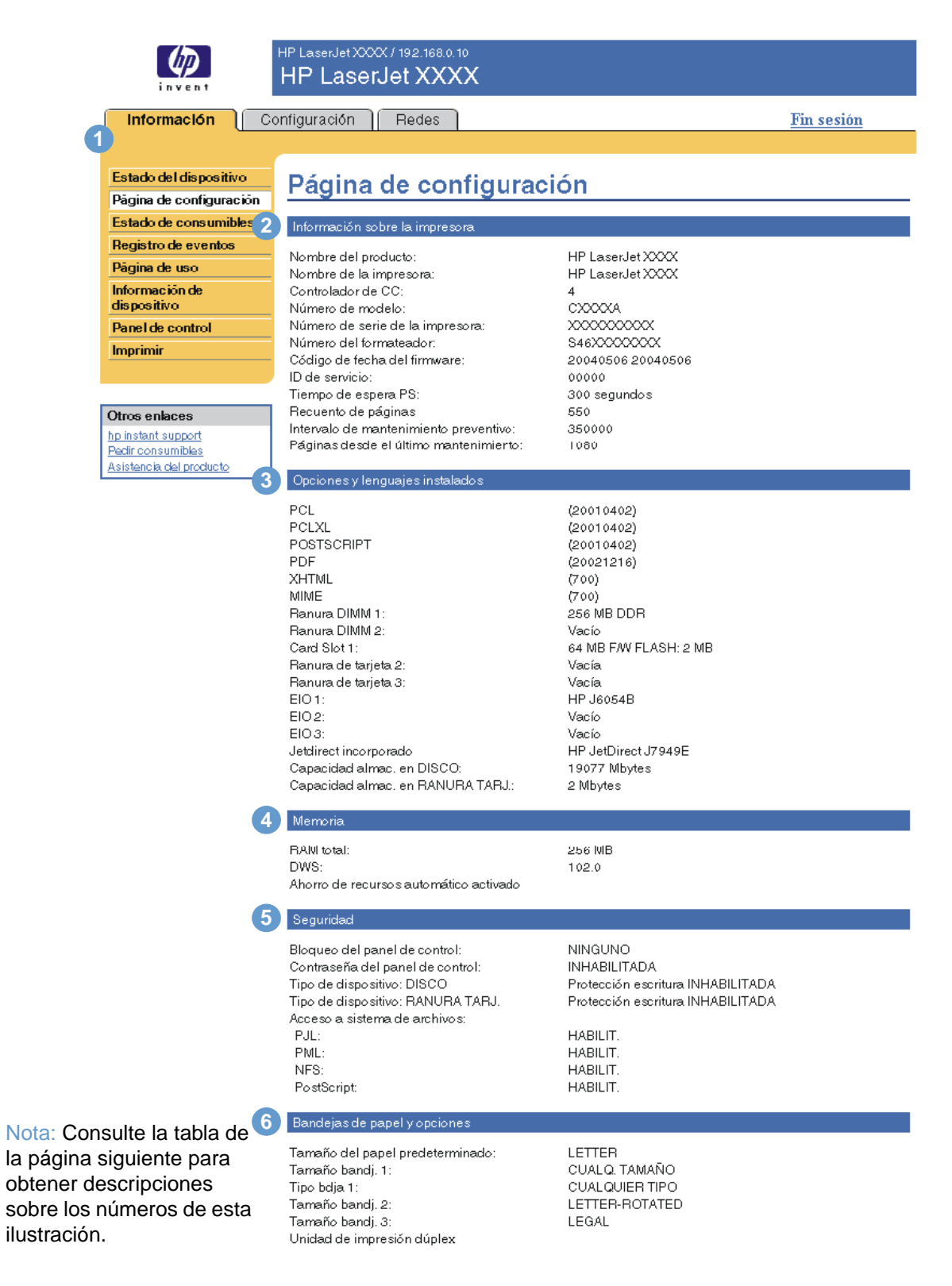

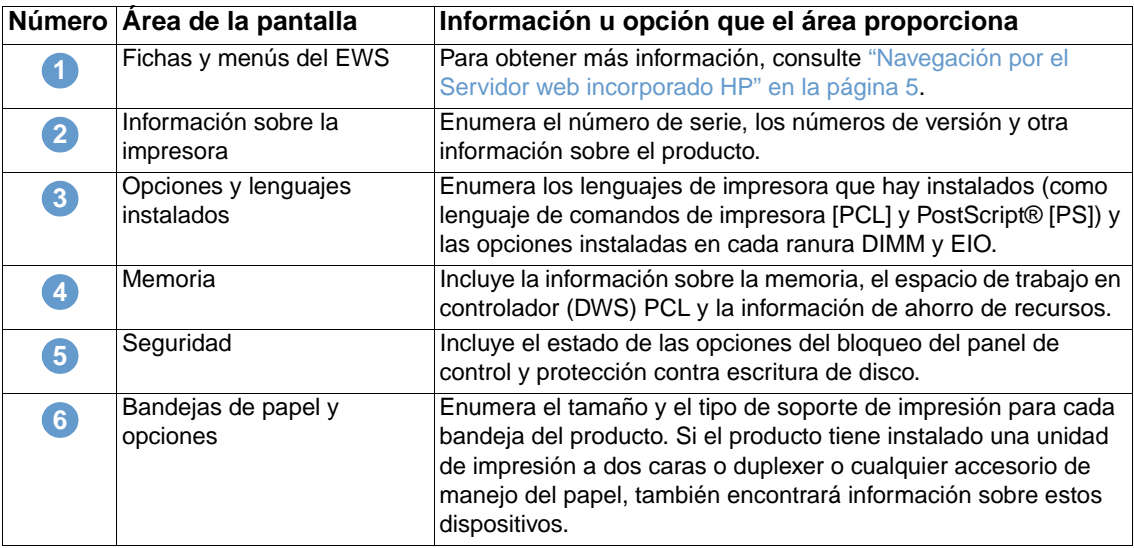

### <span id="page-17-0"></span>**Estado de consumibles**

<span id="page-17-1"></span>La pantalla Estado de consumibles muestra información más detallada sobre los consumibles y proporciona referencias para los consumibles HP genuinos (es útil disponer de las referencias a la hora de pedir consumibles). La ilustración y tabla siguientes describen cómo utilizar esta pantalla.

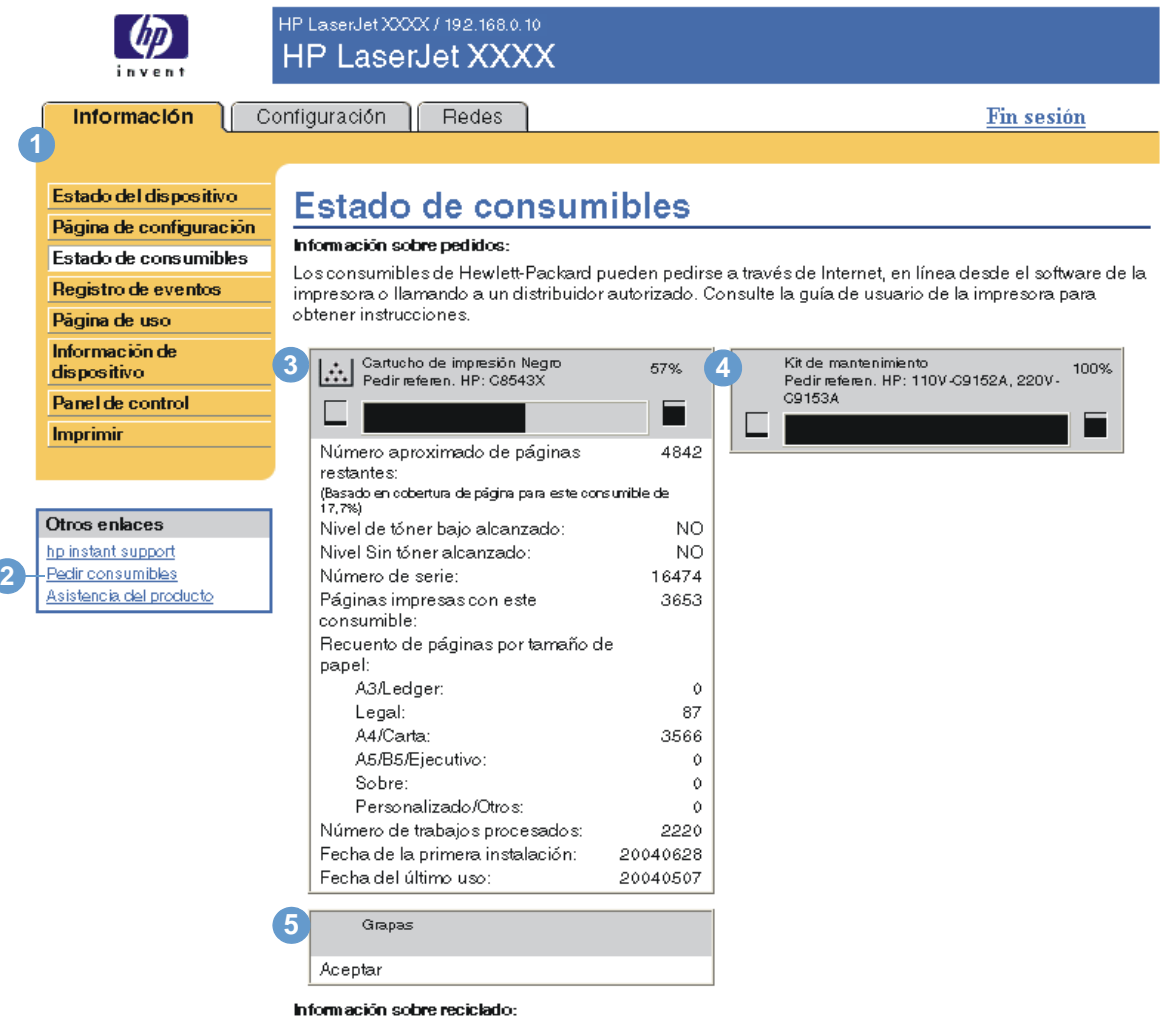

Devuelva sus consumibles HP originales usados a Hewlett-Packard. Para obtener más información, visite: http://www.hp.com/go/recycle

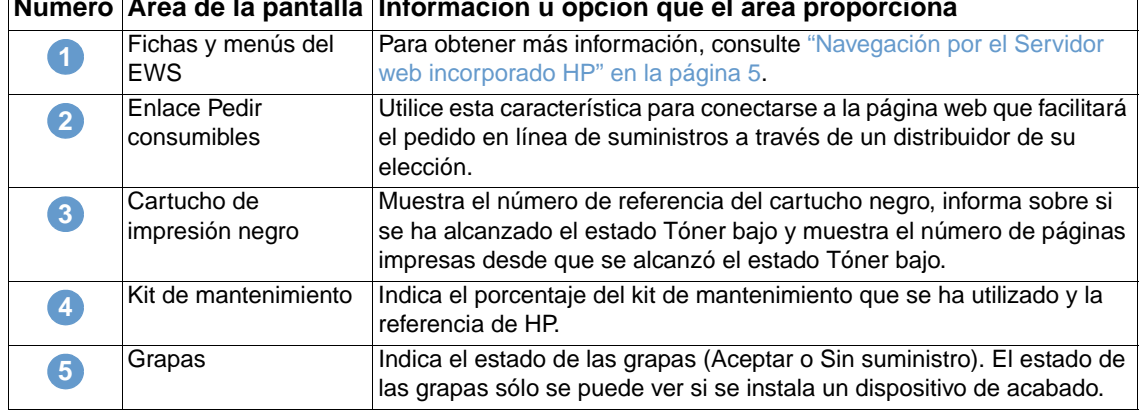

#### **Número Área de la pantalla Información u opción que el área proporciona**

### <span id="page-18-0"></span>**Registro de eventos**

<span id="page-18-1"></span>El Registro de eventos muestra los eventos del producto más recientes, incluidos atascos de papel, errores de servicio y otros errores de impresora. La ilustración y tabla siguientes describen cómo utilizar esta pantalla.

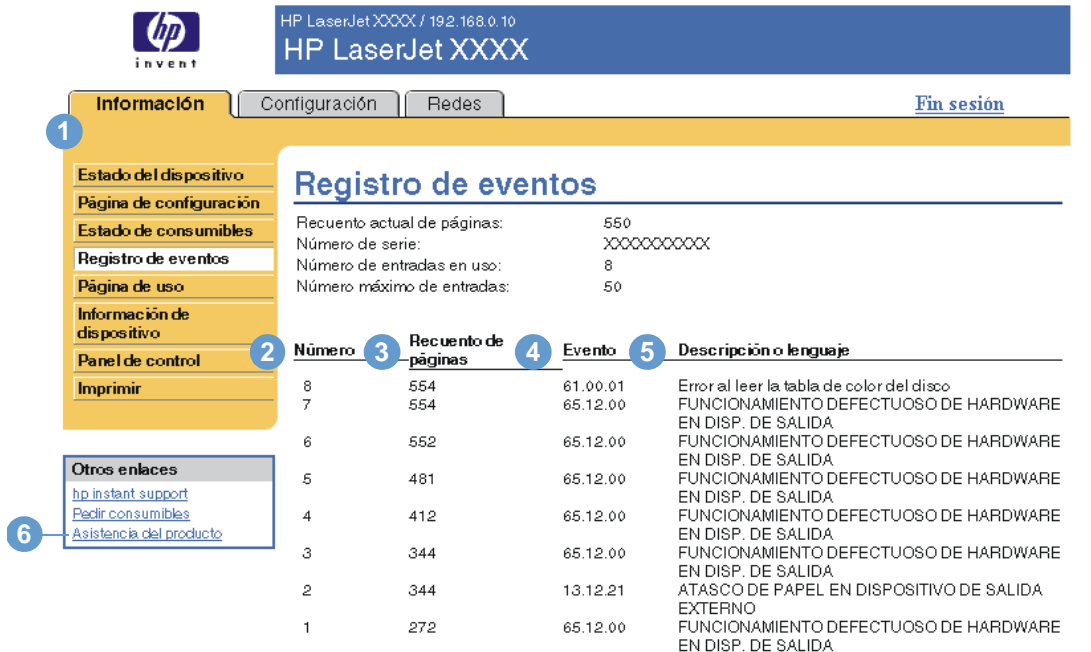

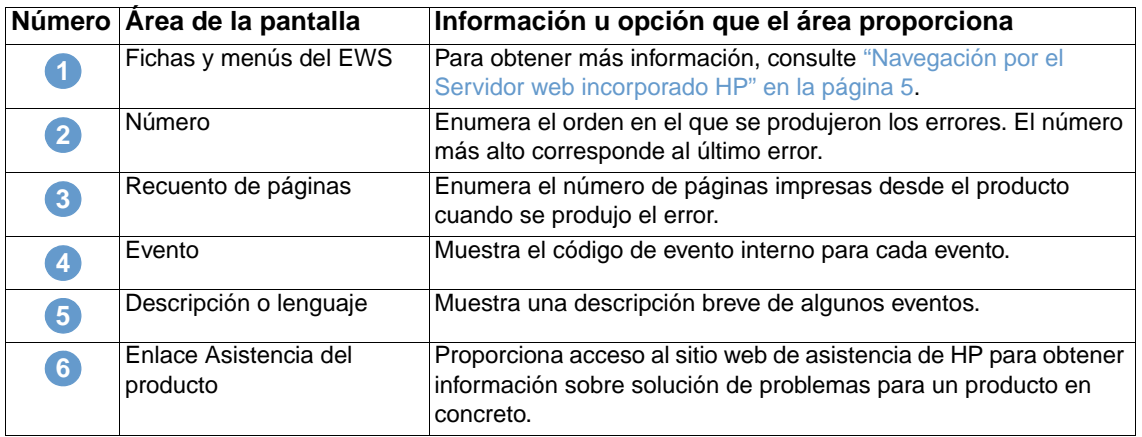

### <span id="page-19-0"></span>**Página de uso**

<span id="page-19-1"></span>La pantalla Página de uso proporciona un recuento de páginas para cada tamaño de soporte de impresión que ha pasado por el producto, así como el número de páginas impresas a dos caras. El total se calcula al multiplicar la suma de los valores de recuento de impresiones por el valor de Unidades.

También se puede utilizar la información de esta pantalla para determinar cuánto tóner o papel es preciso tener en existencias. La ilustración y tabla siguientes describen cómo utilizar esta pantalla.

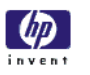

HP LaserJet XXXX / 192.168.0.10 HP LaserJet XXXX

Página de uso

Configuración

**Identificación** 

Nombre del producto:

Nombre de la impresora:

Núm. serie

Información

Redes

**Fin sesión** 

 $x$ 

HP LaserJet XXXX

HP LaserJet XXXX

#### **1** Estado del dispositivo Página de configuración Estado de consumibles Registro de eventos Página de uso Información de<br>dispositivo Panel de control **2** Imprimir

Otros enlaces hp instant support Pedir consumibles<br>Asistencia del producto

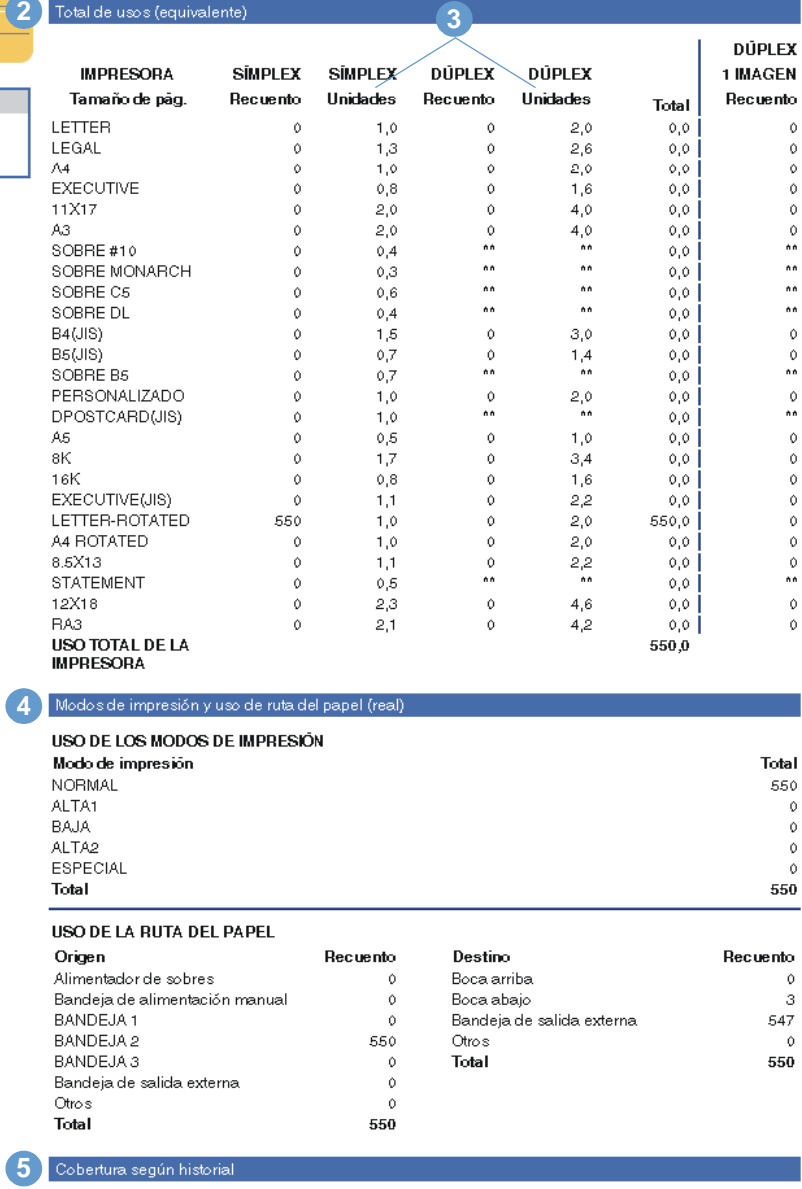

Cobertura 81,055%

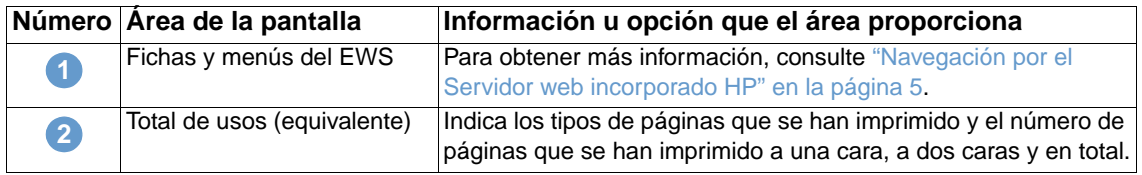

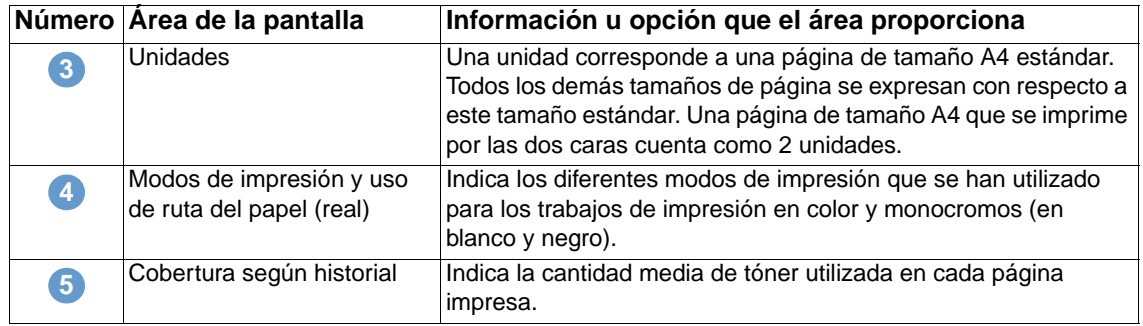

### <span id="page-21-0"></span>**Información de dispositivo**

<span id="page-21-2"></span><span id="page-21-1"></span>La pantalla Información de dispositivo muestra el nombre del producto, el número de activo, el nombre de la empresa y la persona de contacto, la ubicación del producto y la dirección IP, el modelo, el nombre y el número de serie de la impresora.

El nombre del producto, el número de activo, el nombre de la empresa, la persona de contacto y la ubicación del producto se pueden configurar en la pantalla Información de dispositivo situada en la ficha **Configuración**.

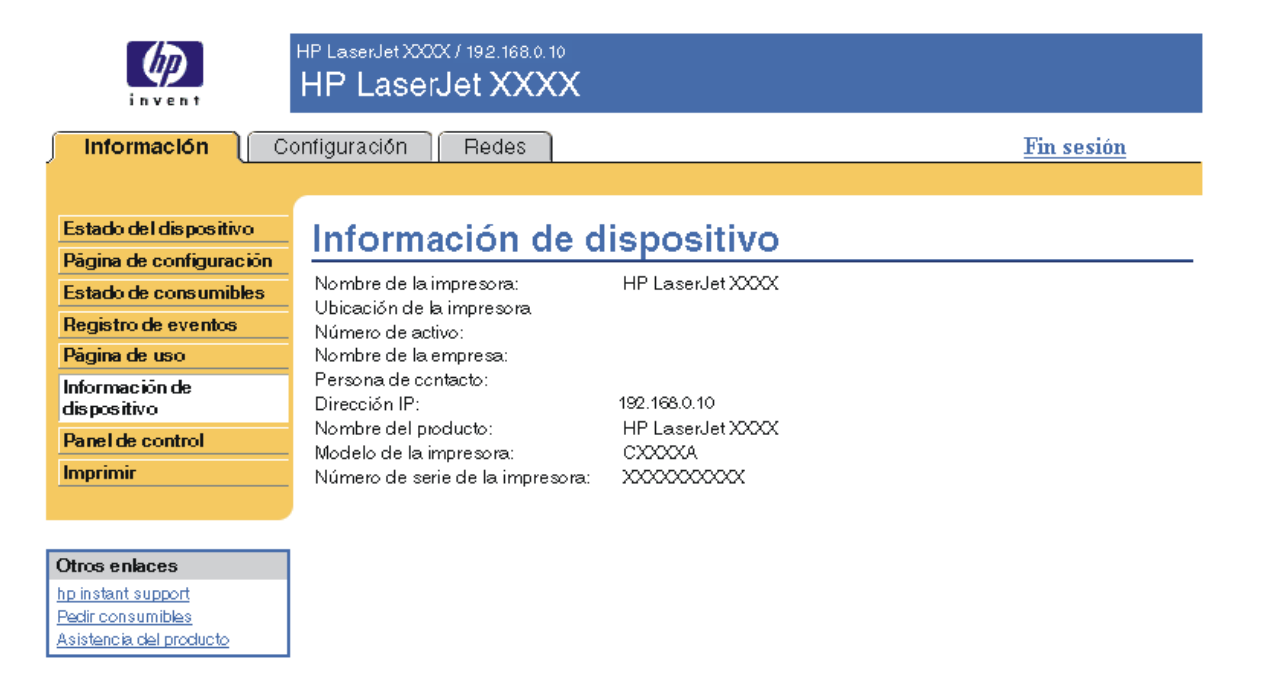

### <span id="page-22-0"></span>**Panel de control**

<span id="page-22-1"></span>En los productos que tienen un panel de control, éste puede visualizarse en la pantalla Panel de control tal como si estuviese viéndolo delante de dichos productos. Al mostrar también el estado del producto, puede ayudarle a solucionar problemas del mismo.

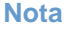

**Nota** El aspecto de la pantalla puede ser diferente en función del producto que utilice.

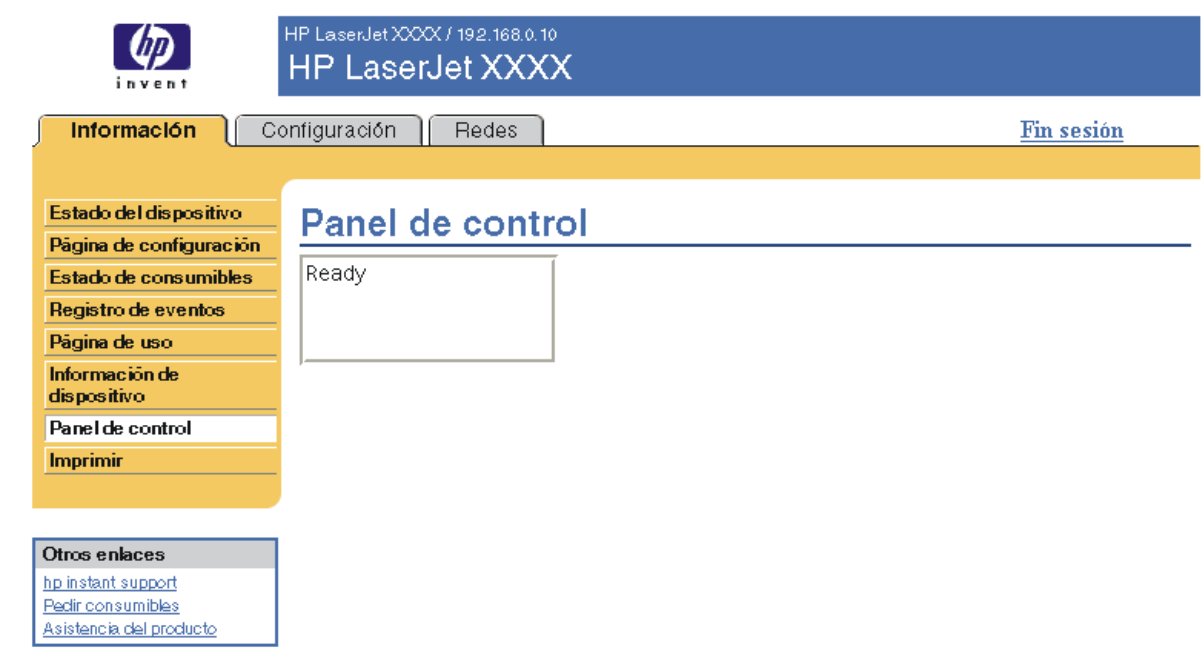

### <span id="page-23-0"></span>**Imprimir**

<span id="page-23-2"></span><span id="page-23-1"></span>Utilice esta pantalla para imprimir archivos de uno en uno desde un producto compatible con el Servidor web incorporado HP. Esta característica resulta muy útil para usuarios de dispositivos inalámbricos, ya que no es necesario instalar el controlador de impresora del producto para poder imprimir; se puede imprimir en cualquier sitio y en cualquier momento.

Puede imprimir archivos listos para impresión, como documentos generados mediante la opción de controlador "imprimir a archivo". Los nombres de los archivos listos para impresión suelen tener extensiones como .PNR (Windows Print Ready File), .PCL (Printer Control Language), .PS (PostScript), .PDF (Adobe Portable Document Format) y .TXT (text).

La ilustración y tabla siguientes describen cómo utilizar esta pantalla.

**Nota** La pantalla Imprimir (y el menú **Imprimir** en la parte izquierda) sólo está disponible si se ha configurado para que aparezca en la ficha **Seguridad**. Para obtener más información, consulte ["Seguridad" en la página 35.](#page-40-1)

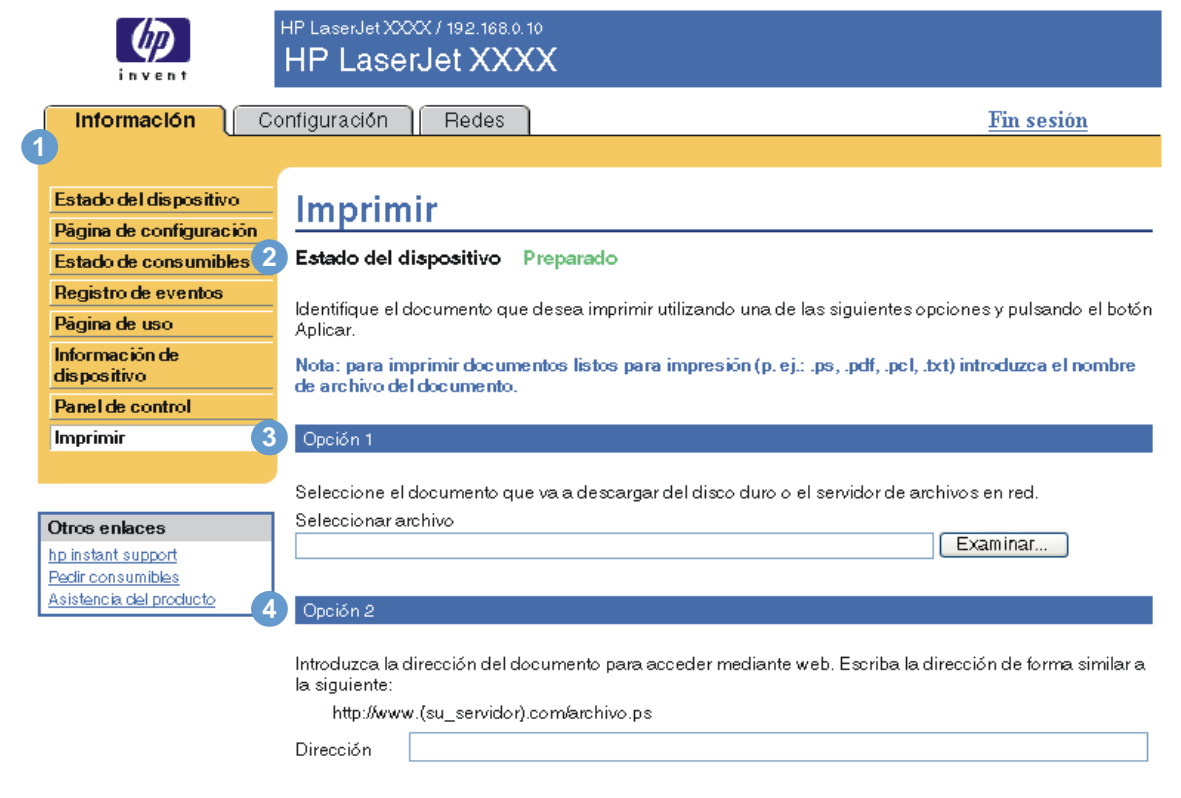

Aplicar | Cancelar

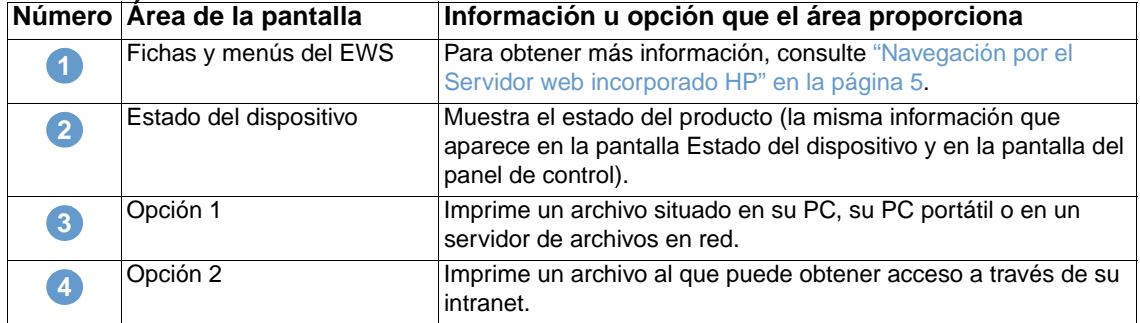

### <span id="page-24-1"></span><span id="page-24-0"></span>**Impresión de un archivo desde la pantalla Imprimir**

Utilice los siguientes pasos para imprimir un archivo desde la pantalla Imprimir.

- **1** Seleccione el archivo que desea imprimir mediante uno de los siguientes procedimientos:
	- Haga clic en el botón que se encuentra bajo **Opción 1** para localizar el archivo que desea imprimir.
	- -o-
	- Escriba la dirección (que empieza por "http://") en el campo **Dirección** (bajo **Opción 2**) para imprimir un archivo disponible a través de su intranet.
- **2** Haga clic en **Aplicar**.

# <span id="page-26-1"></span><span id="page-26-0"></span>3 Configuración del producto<br>desde las pantallas de la fic desde las pantallas de la ficha Configuración

<span id="page-26-2"></span>Utilice las pantallas de la ficha **Configuración** para configurar el producto desde su PC. Las pantallas de configuración son las siguientes:

- [Configurar dispositivo \(página 22\)](#page-27-0)
- [Servidor de correo electrónico](#page-28-1) ([página 23\)](#page-28-1)
- [Alertas](#page-30-0) ([página 25\)](#page-30-0)
- [AutoSend](#page-38-0) ([página 33\)](#page-38-0)
- [Seguridad](#page-40-0) ([página 35\)](#page-40-0)
- [Editar otros enlaces](#page-41-0) ([página 36](#page-41-0))
- [Información de dispositivo](#page-43-0) [\(página 38](#page-43-0))
- [Idioma](#page-44-0) [\(página 39](#page-44-0))
- [Fecha y hora](#page-45-0) [\(página 40](#page-45-0))
- [Hora de temporizador](#page-46-0) ([página 41\)](#page-46-0)

Nota **Algunos productos no admiten todas estas pantallas.** 

### <span id="page-27-0"></span>**Configurar dispositivo**

Pedir consumibles Asistencia del producto

<span id="page-27-2"></span>Utilice la pantalla Configurar dispositivo para imprimir las páginas de información del producto y configurar el producto de forma remota. La ilustración, tabla y ejemplo siguientes describen cómo utilizar esta pantalla.

Si su producto cuenta con una ventana de panel de control, estos menús serán similares a los menús del panel de control de su producto. Sin embargo, algunos de los menús del panel de control del producto no están disponibles desde el Servidor web incorporado HP.

Consulte la documentación incluida en el producto para obtener más información sobre los distintos menús que éste incluye.

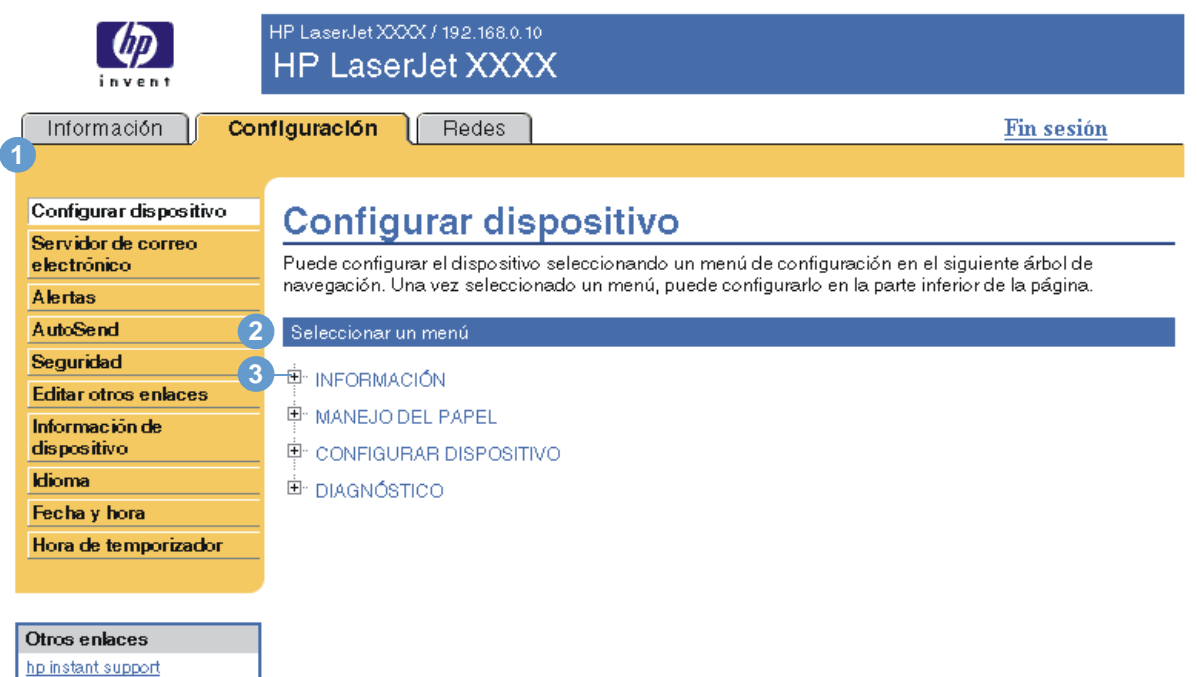

<span id="page-27-5"></span><span id="page-27-4"></span><span id="page-27-3"></span><span id="page-27-1"></span>**Número Área de la pantalla Información u opción que el área proporciona** Fichas y menús del EWS Para obtener más información, consulte ["Navegación por el Servidor](#page-10-1)  [web incorporado HP" en la página 5.](#page-10-1) Seleccionar un menú Menú **INFORMACIÓN** | Imprimir las páginas de información del producto, que proporcionan detalles sobre el producto y su configuración. Menú **MANEJO DEL PAPEL** Establecer el tipo de soporte de impresión que hay en cada bandeja. Menú **CONFIGURAR DISPOSITIVO** Configurar el producto para modificar su comportamiento. Por ejemplo, puede establecer la configuración de lenguaje del producto desde este menú, como las opciones de calidad de impresión o bandejas de destino. Menú **DIAGNÓSTICO** Imprimir el registro de eventos, realizar una prueba de ruta de papel, configurar la bandeja de salida y el modo de impresión a dos caras o dúplex, y establecer el número de copias. Signo más Haga clic en el signo más (He) junto a cada menú, o haga clic en el mismo menú, para ver los submenús o subentradas. **1 2 3**

### <span id="page-28-0"></span>**Uso de los menús de la pantalla Configurar dispositivo**

El siguiente procedimiento se indica sólo a modo de ejemplo. Se pueden utilizar procedimientos similares para establecer otros elementos del menú.

<span id="page-28-3"></span>Realice estos pasos para seleccionar un tamaño de papel predeterminado diferente (procedimiento de ejemplo).

- **1** Haga clic en **MANEJO DEL PAPEL**.
- **2** Seleccione **A4** de la lista y, a continuación, haga clic en **Aplicar** para guardar los cambios.

**Nota** Con frecuencia, los controladores de impresora y los programas de software anulan las selecciones realizadas en el menú **Impresión** y en el menú **Manejo del papel**. Para obtener más información, consulte la guía del usuario incluida en el producto.

> <span id="page-28-2"></span>Todos los cambios se reflejan en la pantalla Estado de la impresora, en la pantalla Página de configuración y en el menú **Manejo del papel**.

### <span id="page-28-1"></span>**Servidor de correo electrónico**

Utilice la pantalla Servidor de correo electrónico para configurar los valores de correo electrónico de los correos entrantes y salientes. Utilice la configuración de esta pantalla para enviar y recibir mensajes de correo electrónico, incluidas alertas del producto. La ilustración, tabla y procedimientos siguientes describen cómo utilizar esta pantalla.

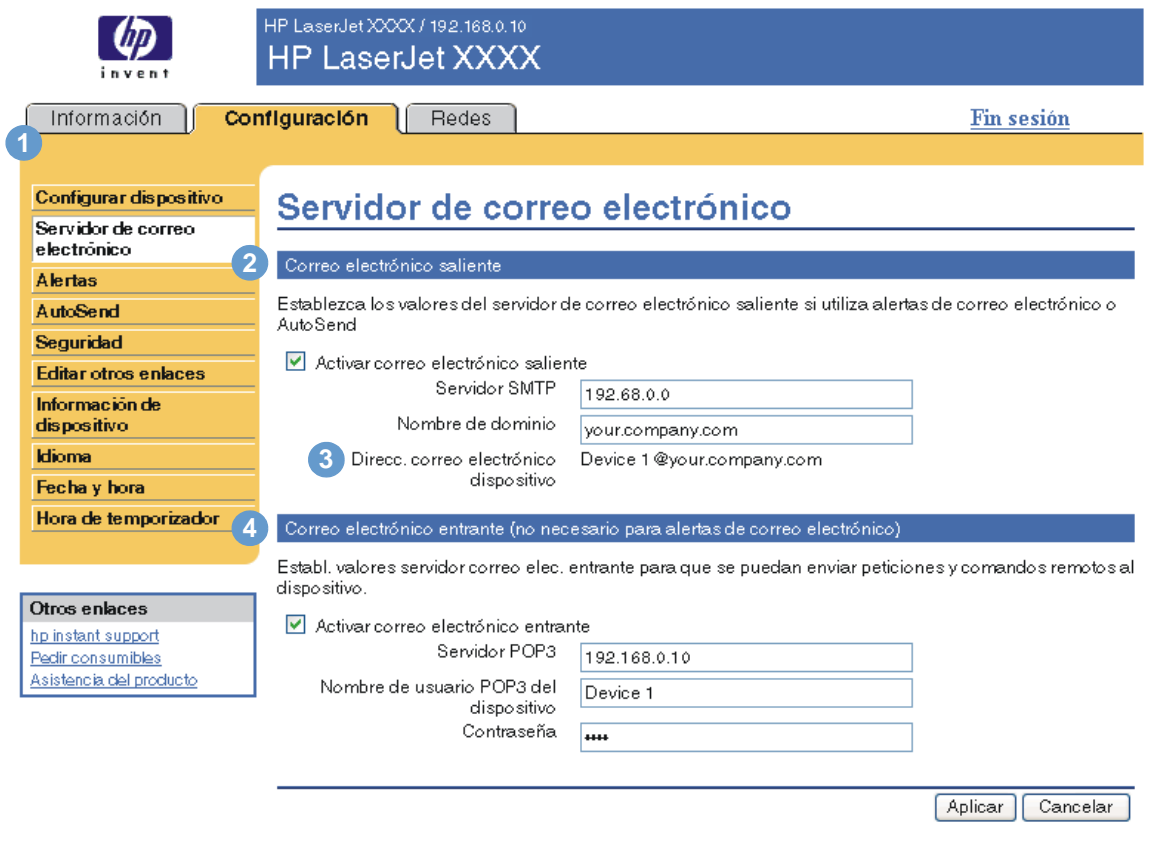

#### **Número Área de la pantalla Información u opción que el área proporciona**

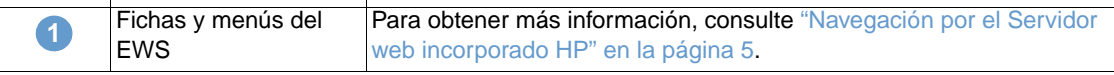

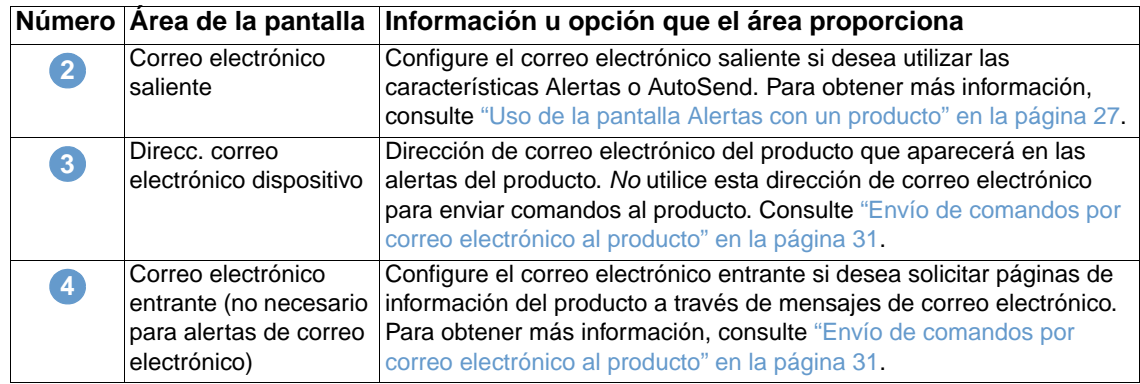

### <span id="page-29-2"></span><span id="page-29-0"></span>**Configuración del correo electrónico saliente**

Debe configurar el correo electrónico saliente si desea utilizar las características Alertas o AutoSend.

- **1** Necesitará la siguiente información (el administrador de red o de correo electrónico de su organización generalmente proporciona la información necesaria para configurar el correo saliente):
	- Dirección IP del servidor de protocolo simple de transferencia de correo (SMTP) de su red. EWS utiliza la dirección IP del servidor SMTP para transmitir mensajes de correo electrónico a otros PC.
	- Sufijo del nombre de dominio de correo electrónico utilizado para dirigir mensajes de correo electrónico dentro de su empresa.
- **2** Seleccione la casilla de verificación **Activar correo electrónico saliente**.
- **3** Escriba la dirección IP del servidor SMTP en el cuadro de texto **Servidor SMTP**.
- **4** Escriba el nombre de dominio y haga clic en **Aplicar** para guardar los cambios.

### <span id="page-29-3"></span><span id="page-29-1"></span>**Configuración del correo electrónico entrante**

Debería configurar el correo electrónico entrante si desea solicitar páginas de información del producto a través de mensajes de correo electrónico. Para obtener más información, consulte ["Envío de comandos por correo electrónico al producto" en la página 31](#page-36-0).

**1** Establezca una cuenta de correo de POP3 para el producto en un servidor de correo dentro de la red de su empresa.

Cada cuenta POP3 requiere un nombre de usuario y una contraseña. El nombre de usuario en combinación con el nombre de dominio del producto (especificado en la configuración de correo saliente) es la dirección de correo electrónico del producto. Por ejemplo, si el nombre de usuario de la cuenta de correo POP3 es "producto" y el servidor POP3 es "hp.com", la dirección de correo electrónico del producto será "producto@hp.com".

**Nota** Cada producto que está configurado para el correo entrante debe tener su propia cuenta de correo POP3 en su servidor de correo electrónico de la red.

> Generalmente, el administrador de la red o de correo electrónico de su organización es el que configura las cuentas de correo POP3.

- **2** Seleccione la casilla de verificación **Activar correo electrónico entrante**.
- **3** Escriba la dirección IP del servidor de correo POP3 en el cuadro de texto **Servidor POP3**.
- **4** Escriba el nombre de usuario y la contraseña para la cuenta de correo del producto y haga clic en **Aplicar** para guardar los cambios.

### <span id="page-30-2"></span><span id="page-30-0"></span>**Alertas**

En la pantalla Alertas los administradores de sistemas podrán configurar el producto para enviar alertas de problemas y estado a cualquier usuario utilizando mensajes de correo electrónico. Cuando se configura esta función, automáticamente se activan alertas sobre el estado de los consumibles y la ruta del papel, así como sobre información de servicio y asesoramiento. Las alertas pueden ser enviadas a más de un usuario y cada usuario puede recibir sólo las alertas especificadas. Por ejemplo, un asistente administrativo podría ocuparse del pedido del tóner o de solucionar atascos y recibir advertencias por adelantado cuando el cartucho esté casi vacío o se produzca un atasco. Del mismo modo, un proveedor de servicio externo podría ocuparse de los suministros de larga duración y recibir alertas sobre el mantenimiento del producto, la carga de la grapadora frontal o trasera, o bien acciones similares.

<span id="page-30-1"></span>Con un dispositivo de almacenamiento permanente instalado, como un disco duro, puede crear hasta cuatro listas de destinos distintas, con hasta 20 destinatarios en cada lista (Sin un dispositivo de almacenamiento permanente, sólo puede enviar alertas a cuatro direcciones de correo electrónico.) El siguiente ejemplo corresponde a un producto con un dispositivo de almacenamiento permanente instalado. Con un dispositivo de almacenamiento permanente instalado, podrá editar, probar y eliminar destinos y listas de destinos.

La ilustración, tabla y procedimientos siguientes describen cómo utilizar esta pantalla.

Nota<br>**Nota** Para que funcionen las alertas, el correo electrónico saliente debe estar activado. Para activar el correo saliente, consulte ["Configuración del correo electrónico saliente" en la página 24](#page-29-0).

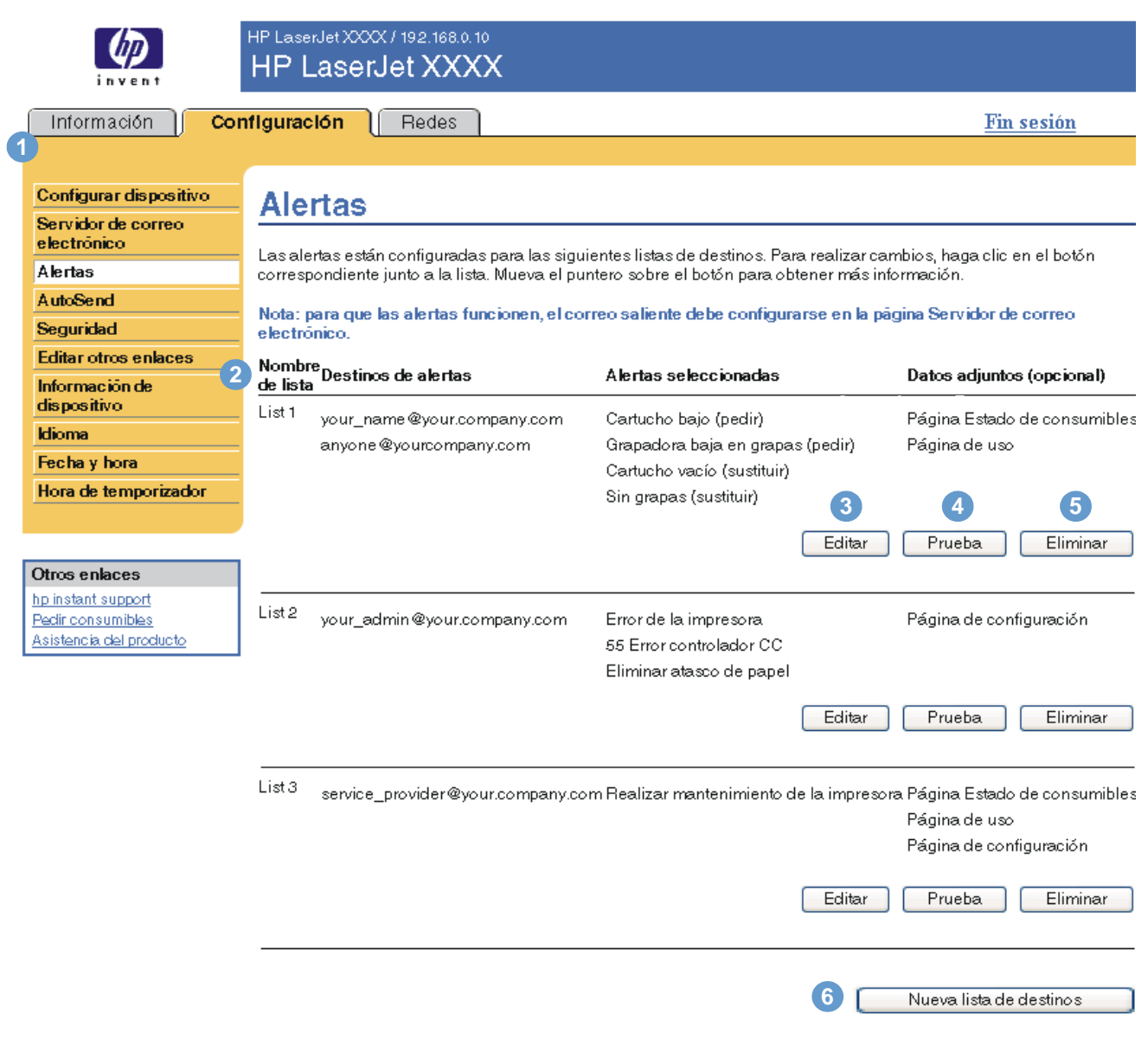

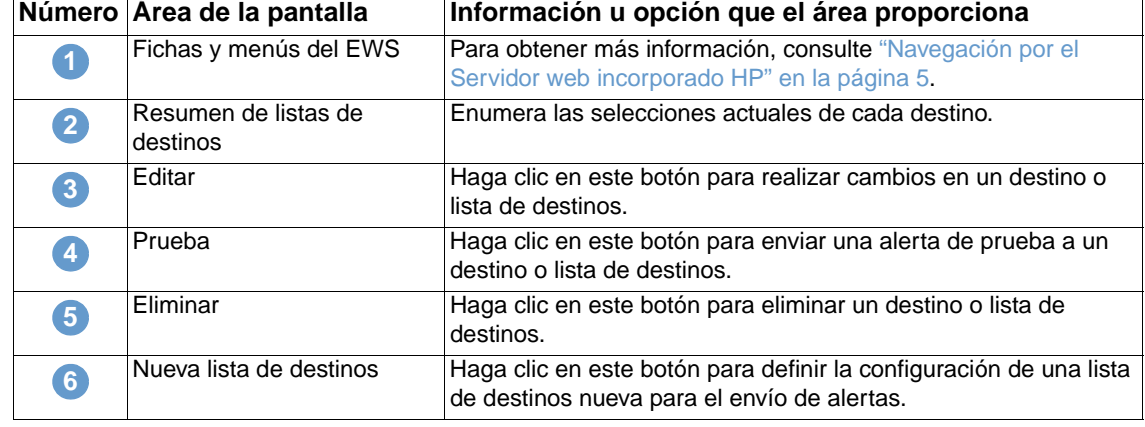

### <span id="page-32-0"></span>**Uso de la pantalla Alertas con un producto**

Esta sección contiene información sobre las características de alerta siguientes:

- ["Para configurar alertas" en la página 27](#page-32-1)
- ["Para probar la configuración de una lista de destinos" en la página 30](#page-35-0)
- <span id="page-32-2"></span>● ["Para eliminar destinos y listas de destinos" en la página 31](#page-36-1)

#### <span id="page-32-1"></span>**Para configurar alertas**

Con un dispositivo de almacenamiento permanente instalado, puede configurar hasta cuatro listas distintas, con hasta 20 destinatarios en cada lista. Sin un dispositivo de almacenamiento permanente, sólo tiene espacio para cuatro direcciones de correo electrónico.

- **1** Siga una de las instrucciones siguientes:
	- Para crear una nueva lista de destinos, haga clic en **Nueva lista de destinos**.

-O-

• Para modificar una lista de destinos existente, haga clic en **Editar** junto a la lista que desea modificar.

Si hay un dispositivo de almacenamiento permanente instalado, la pantalla será similar a la siguiente ilustración.

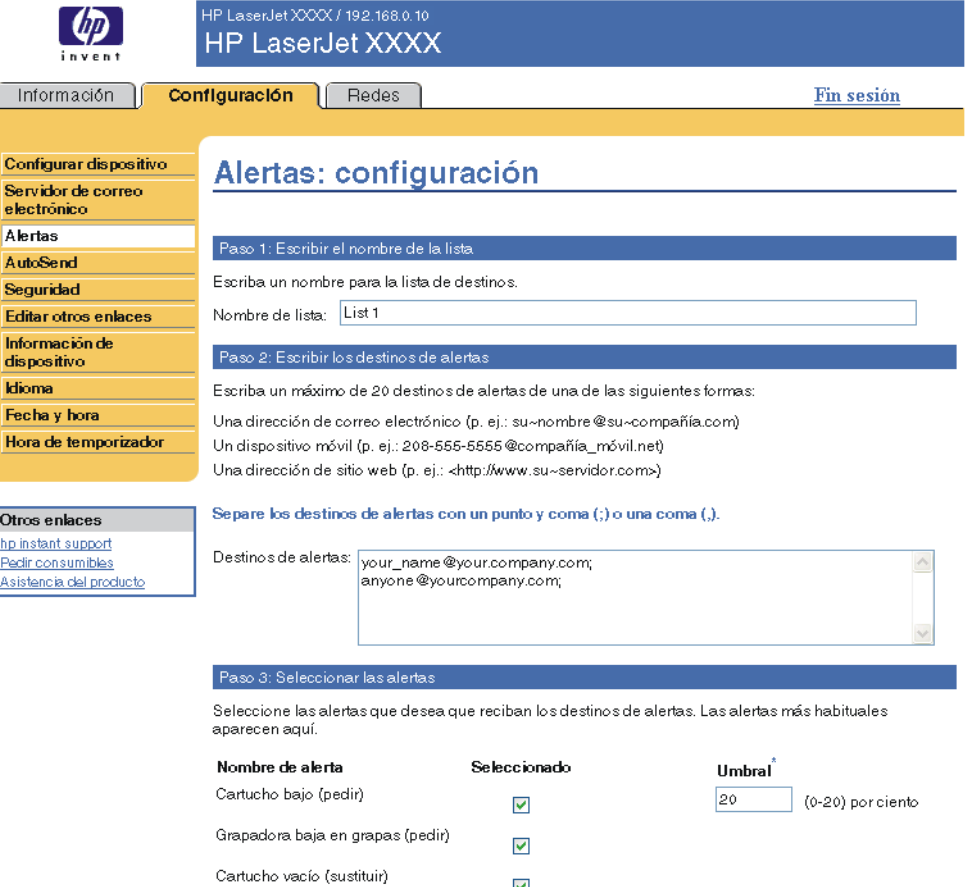

Los cambios en los valores del umbral se aplican a todos los<br>destinos de este dispositivo.

 $minuto s$  transcurridos

minutos transcurridos

 $minuto s$  transcurridos

 $minuto s$  transcurridos

 $\boxed{\circ}$ 

 $\circ$ 

 $\circ$ 

 $\boxed{\circ}$ 

Alertas adicionales

Bandeja abierta

Sin grapas (sustituir)

Consumible no HP detectado

Cierre cajones, puertas y cubiertas

Eliminar atasco de papel

Bandeja vacía (Cargar)

Para ver todas las alertas de este producto, haga clic en el botón Mostrar todas las alertas.

 $\blacktriangledown$ 

 $\blacktriangledown$ 

 $\mathcal{L}_{\mathcal{A}}$ 

 $\Box$ 

 $\overline{\phantom{a}}$ 

 $\Box$ 

 $\Box$ 

Nota: con este botón se guardan los cambios actuales y se abre la página que incluye todas las opciones de las alertas.

Mostrar todas las alertas

#### Paso 4: Seleccionar los datos adjuntos al correo electrónico (opcional)

Seleccione los datos adjuntos que desea incluir en cada mensaje de alerta de correo electrónico de la lista de destinos. Vaya a la ficha **Información** para ver ejemplos de estas páginas.

- Página Estado de consumibles
- Página de uso
- Página de configuración
- Página de registro de eventos

Seleccione esta opción si uno de los destinos seleccionados para recibir alertas es un sistema informático automatizado.

 $\Box$  Datos XML

Aceptar Cancelar

- **2** Para aquellos productos con algún dispositivo de almacenamiento permanente instalado, escriba un nombre en el campo **Nombre de lista**, como Servicio o Consumibles (si no tiene un dispositivo de almacenamiento permanente, continúe con el paso 3).
- **3** Escriba las direcciones de correo electrónico de los usuarios a los que desea enviar alertas. En los entornos grandes, los administradores del sistema pueden encaminar direcciones de correo electrónico a servidores de lista o URL para alertas ampliadas. Para añadir varios destinos, sepárelos con una coma o un punto y coma.
- **4** Seleccione la casilla de verificación de aquellas alertas que desea enviar a esta lista de destinos (para ver todas las alertas disponibles en el producto, haga clic en **Mostrar todas las alertas**).
- **5** Donde sea necesario, establezca el valor umbral para las alertas individuales.

El valor umbral para las alertas de servicio y de ruta del papel es un número de minutos especificado por el usuario. Representa la cantidad de tiempo durante el que se ignorará un evento antes de que se envíe un mensaje de alerta por correo electrónico. Por ejemplo, puede establecer el valor umbral para la alerta "Bandeja abierta" en 10 minutos para que un usuario tenga tiempo de cerrar la bandeja después de cargar papel o solucionar un atasco.

- **6** Seleccione los datos adjuntos que desea incluir en los mensajes de alerta por correo electrónico. Estos datos adjuntos pueden incluir la página de estado de consumibles, la página de uso, la página de configuración, el registro de eventos y datos XML. (Abra la ficha **Información** para ver ejemplos de estas páginas.) Seleccione la opción **Datos XML** si uno de los destinos seleccionados para recibir alertas es un sistema informático automatizado. Cada elemento seleccionado se adjuntará al correo electrónico. Por ejemplo, si selecciona **Página de uso** y **Página de registro de eventos**, recibirá un mensaje de correo electrónico con dos archivos adjuntos, uno por cada elemento seleccionado. Si también selecciona la opción **Datos XML**, recibirá un mensaje de correo electrónico con tres archivos adjuntos: uno para la Página de uso en HTML, otro para el Registro de eventos en HTML y un tercero que consiste en un archivo de texto que contiene información de asistencia técnica instantánea con una extensión .XML.
- **7** Haga clic en **Aceptar** para guardar la información.
- **8** Repita los pasos 1 a 7 para cada lista o destino adicional.

**Nota** Para probar la configuración de una lista de destinos, consulte ["Para probar la configuración de](#page-35-0)  [una lista de destinos" en la página 30](#page-35-0).

#### <span id="page-35-0"></span>**Para probar la configuración de una lista de destinos**

Utilice el siguiente procedimiento para probar la configuración de la lista de destinos.

**1** Haga clic en el botón **Prueba** junto a la lista de destinos que desea probar.

<span id="page-35-1"></span>Aparecerá la siguiente ventana. Esta ilustración muestra la pantalla de un sistema que cuenta con un dispositivo de almacenamiento permanente instalado. Si no ha instalado un dispositivo de almacenamiento permanente, tan sólo podrá probar un destino desde esta ventana.

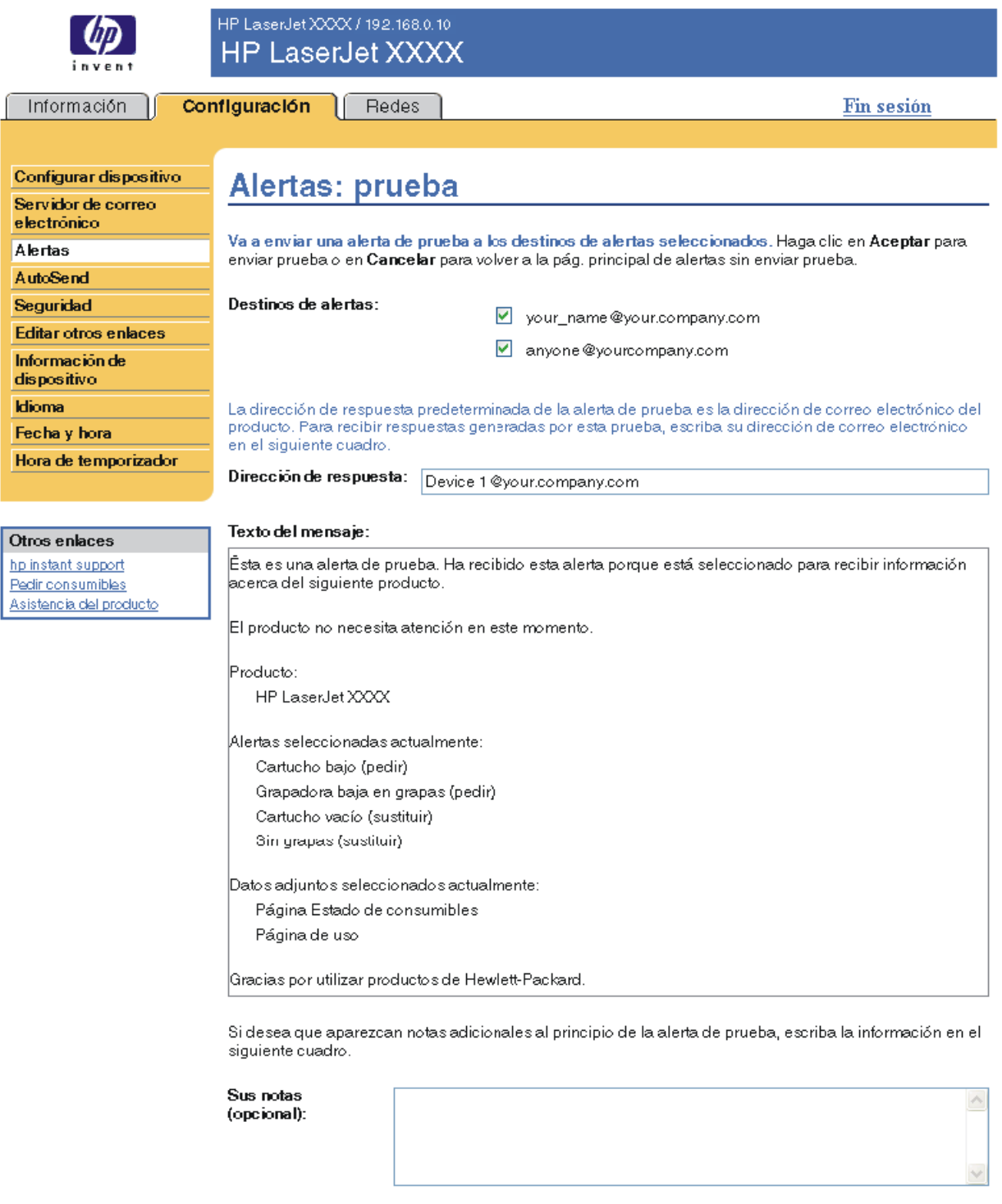

Aceptar Cancelar

- **2** Si tiene un dispositivo de almacenamiento permanente instalado, seleccione los destinos que desea probar.
- **3** La dirección de respuesta es la dirección de correo electrónico del producto. Escriba su dirección de correo electrónico en la casilla **Dirección de respuesta** si desea recibir los mensajes de error generados como resultado de la alerta de prueba (por ejemplo, para recibir un mensaje si la dirección de algún destino es incorrecta).
- **4** Si es necesario, escriba la información adicional que desea que aparezca al principio del mensaje de alerta por correo electrónico en el campo de texto **Sus notas (opcional)**.
- **5** Haga clic en **Aceptar**.

#### <span id="page-36-3"></span><span id="page-36-1"></span>**Para eliminar destinos y listas de destinos**

Para eliminar un destino o lista de destinos, haga clic en el botón **Eliminar** junto al destino o lista de destinos que desea eliminar. Haga clic en **Aceptar** para confirmar la operación.

### <span id="page-36-2"></span><span id="page-36-0"></span>**Envío de comandos por correo electrónico al producto**

También puede recibir páginas de información solicitándoselas al producto. Si se han configurado el correo entrante y saliente, el producto puede adjuntar páginas de información, como Página de estado de consumibles o Página de config., a los mensajes de correo electrónico. Utilice esta característica para solucionar un problema o comprobar el estado de los consumibles.

#### **Para solicitar páginas de información a través de un mensaje de correo electrónico**

Al redactar un mensaje para el producto, debe rellenar correctamente los campos **Para**, **De** y **Asunto** de su programa de correo electrónico.

- **1** Active las funciones de correo electrónico entrante y saliente siguiendo las instrucciones enumeradas en este capítulo. Para obtener más información, consulte ["Servidor de correo](#page-28-1)  [electrónico" en la página 23.](#page-28-1)
- **2** Desde el programa de correo electrónico, redacte un mensaje para el producto siguiendo los pasos siguientes:
	- **a** En el campo **Para**, escriba la dirección de correo electrónico del producto. El nombre de usuario en combinación con el nombre de dominio del producto (especificado en la configuración de correo saliente) es la dirección de correo electrónico del producto. Por ejemplo, si el nombre de usuario de la cuenta de correo POP3 es "producto" y el servidor POP3 es "hp.com", la dirección de correo electrónico del producto será "producto@hp.com".
	- **b** Su programa de correo electrónico debería rellenar automáticamente el campo **De** con su dirección de correo electrónico de respuesta.

 **c** En el campo **Asunto**, escriba el texto apropiado para el formato y la página que desea adjuntar. Puede solicitar una página de configuración, una página de estado de consumibles o una página AutoSend. Por ejemplo, si desea adjuntar la página de configuración en formato de archivo HTML, escriba "this.configpage?configpage=email&format=html".

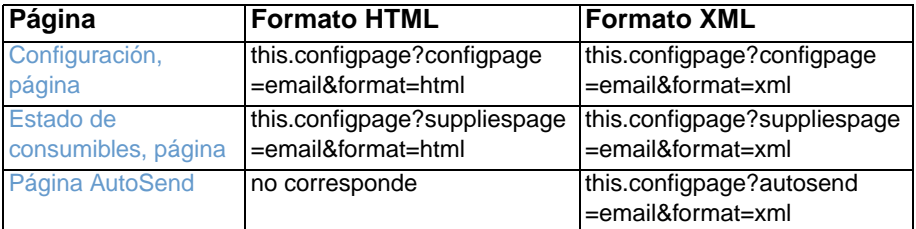

#### **3** Haga clic en **Enviar**.

El producto comprueba cada 3 minutos si hay nuevos mensajes de correo electrónico. Cuando el producto recibe el mensaje de correo electrónico, genera una respuesta y vuelve a enviar la información solicitada a la dirección de correo electrónico del remitente (según se especifica en el campo **De** del mensaje de correo electrónico original).

**Nota** En función de los retrasos de la red y del servidor de correo de su organización, una respuesta puede tardar de 1 minuto a varias horas en regresar a la bandeja de entrada del programa de correo electrónico.

> Si los campos **Para**, **De** y **Asunto** no se rellenan correctamente en el mensaje de correo electrónico, el producto no enviará un mensaje de respuesta.

<span id="page-38-1"></span><span id="page-38-0"></span>Utilice la pantalla AutoSend para enviar periódicamente información de configuración del producto y de uso de consumibles al proveedor de servicios. Esta característica le permite mantenerse en contacto con Hewlett-Packard Company u otro proveedor de servicios, que le proporcionará servicios entre los que se incluyen, entre otros, la sustitución de tóner, los contratos de pago por página, los contratos de asistencia y el control del uso. La ilustración, tabla y procedimiento siguientes describen cómo utilizar esta pantalla.

Con un dispositivo de almacenamiento permanente instalado, como un disco duro, puede añadir hasta veinte direcciones de correo electrónico. (Sin un dispositivo de almacenamiento permanente, sólo puede añadir una dirección de correo electrónico.) El siguiente ejemplo corresponde a un producto que cuenta con un dispositivo de almacenamiento permanente instalado.

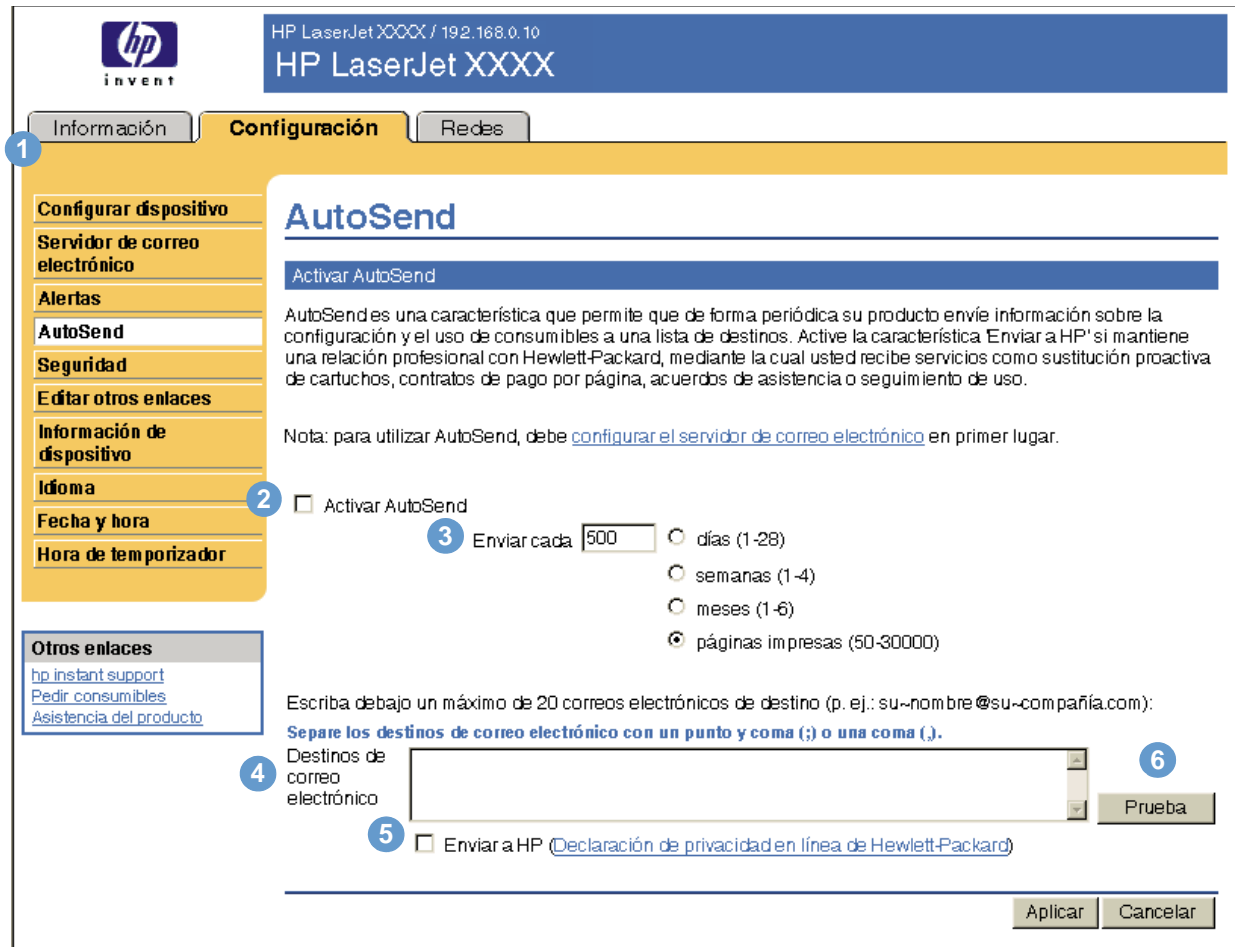

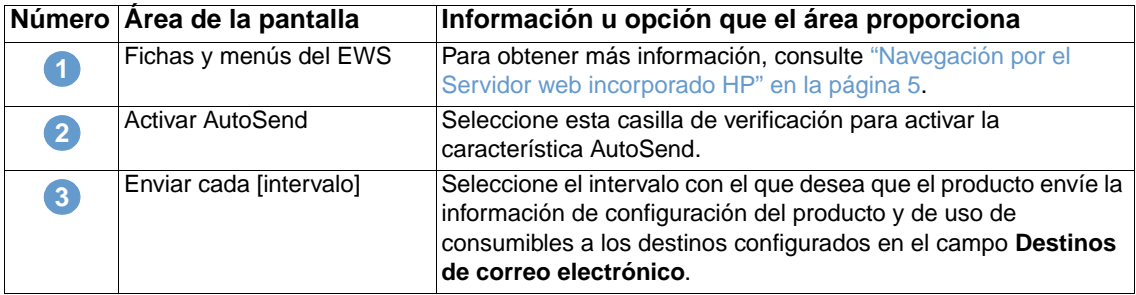

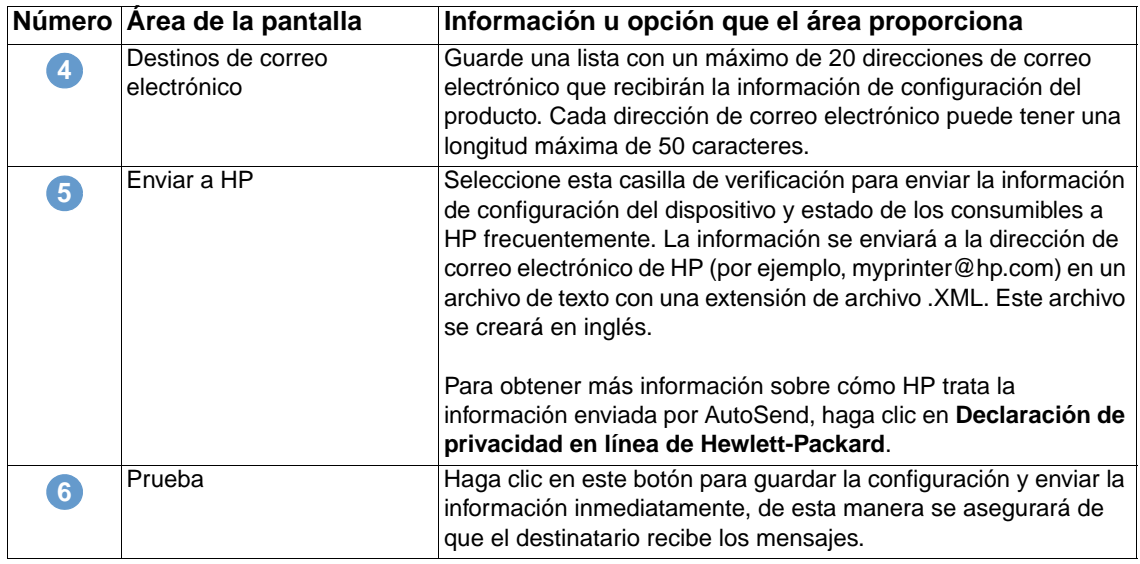

#### **Para activar la característica AutoSend**

Utilice el siguiente procedimiento para activar la característica AutoSend.

- **1** Active las funciones de correo electrónico entrante y saliente siguiendo las instrucciones enumeradas en este capítulo. Para obtener más información, consulte ["Servidor de correo](#page-28-1)  [electrónico" en la página 23](#page-28-1).
- **2** Seleccione la casilla de verificación **Activar AutoSend**.
- **3** Haga clic en una opción para especificar el intervalo con el que desea que el producto envíe la información de configuración y de uso de consumibles a los destinatarios de correo electrónico determinados en el siguiente paso y después escriba el número de días, semanas, meses o páginas impresas.
- **4** Para aquellos productos con algún dispositivo de almacenamiento permanente instalado, configure hasta 20 direcciones de correo electrónico de destino, con el formato mostrado en la pantalla. (Si no tiene un dispositivo de almacenamiento permanente, sólo puede configurar una dirección de correo electrónico.)
- **5** Para enviar la información de configuración del dispositivo y estado de los consumibles a HP, seleccione la casilla de verificación **Enviar a HP**.
- **6** Haga clic en **Aplicar**.

## <span id="page-40-1"></span><span id="page-40-0"></span>**Seguridad**

HP LaserJet XXXX / 192.168.0.10 **HP LaserJet XXXX** Información Configuración Redes **Fin sesión** ш Configurar dispositivo **Seguridad** Servidor de correo electrónico Establecer contraseña **2 Alertas** Se puede configurar una contraseña de seguridad para evitar que los usuarios no autorizados configuren AutoSend remotamente la impresora u obtengan acceso a las funciones reservadas para el administrador de red. Seguridad Nombre usuario admin Editar otros enlaces Nueva contraseña Información de Verifique la contraseña dispositivo Idioma Establecer opciones Fecha y hora Hora de temporizador 3 Imprimir la página **4** Mostrar en página Estado del dispositivo  $\boxed{\mathbf{v}}$  Cancelar trabajo Otros enlaces hp instant support Pausa/Reanudar Pedir consumibles Botón Continuar Asistencia del producto

<span id="page-40-2"></span>La ilustración y tabla siguientes describen cómo utilizar esta pantalla.

Aplicar Cancelar

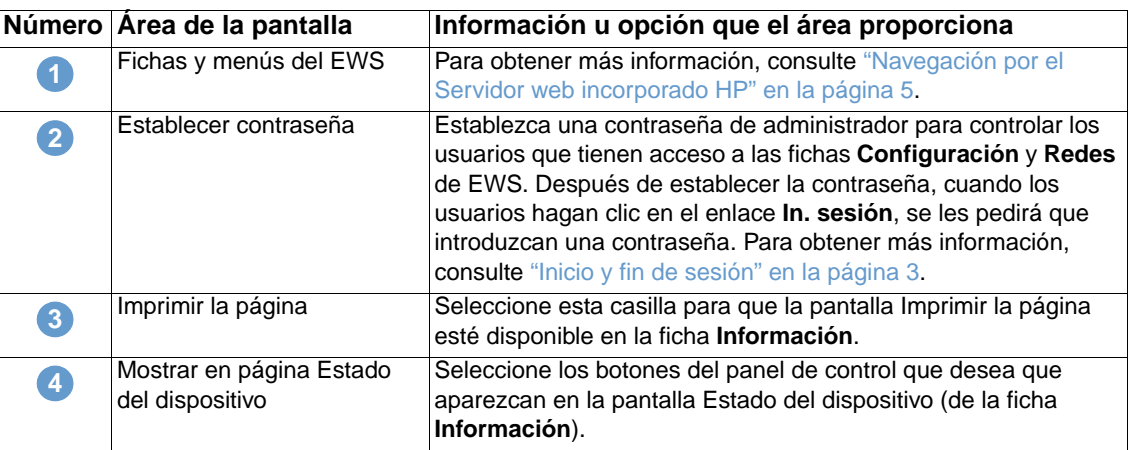

### <span id="page-41-1"></span><span id="page-41-0"></span>**Editar otros enlaces**

<span id="page-41-2"></span>Utilice la pantalla Editar otros enlaces para añadir o personalizar hasta cinco enlaces a sitios web de su elección (vea la nota siguiente). Estos enlaces están visibles en las páginas del Servidor web incorporado HP en el cuadro **Otros enlaces**, situado debajo de la barra de navegación izquierda. Tres enlaces permanentes (**hp instant support**, **Pedir consumibles** y **Asistencia del producto**) se encuentran ya establecidos. La ilustración, tabla y procedimientos siguientes describen cómo utilizar esta pantalla.

**4**

**Nota** Con un dispositivo de almacenamiento permanente instalado, puede añadir hasta cinco enlaces adicionales; sin el almacenamiento extra, puede añadir un enlace adicional.

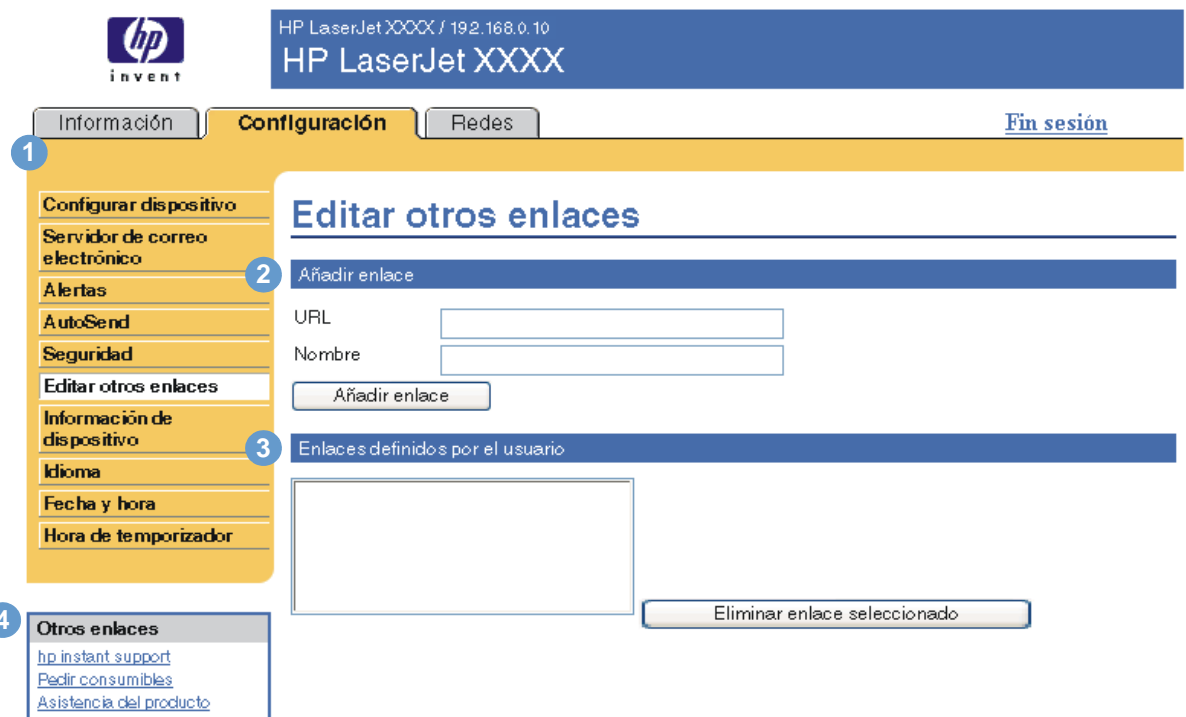

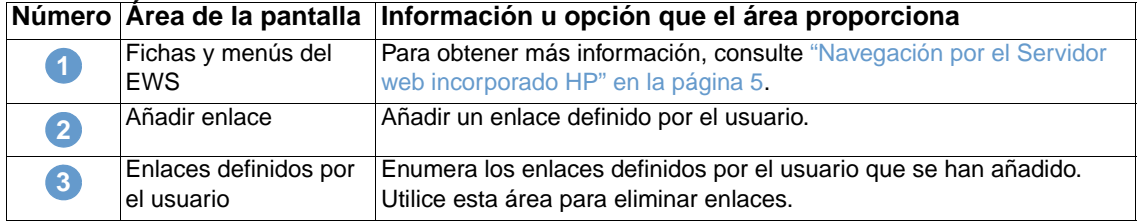

<span id="page-42-2"></span>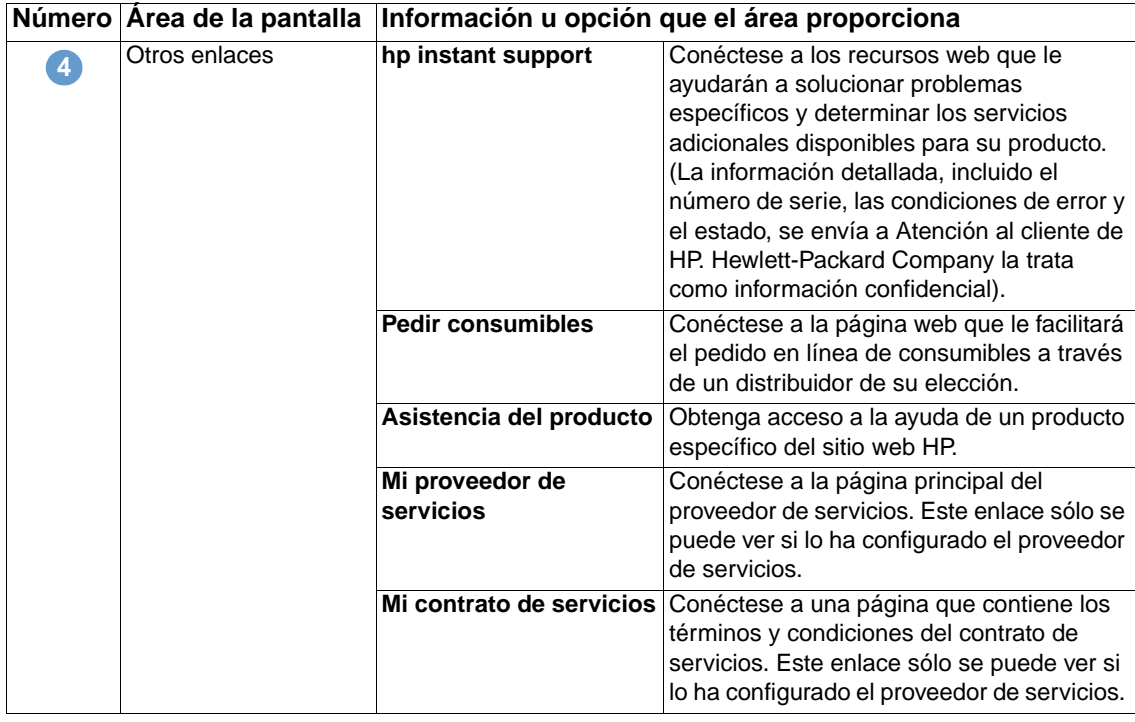

### <span id="page-42-0"></span>**Cómo añadir un enlace**

Utilice este procedimiento para añadir un enlace.

- **1** En **Añadir enlace**, escriba la URL y el nombre como desea que aparezca en el Servidor web incorporado HP.
- **2** Haga clic en **Añadir enlace**.

### <span id="page-42-1"></span>**Cómo eliminar un enlace**

Utilice este procedimiento para eliminar un enlace.

- **1** En **Enlaces definidos por el usuario**, seleccione el enlace o enlaces que desea eliminar.
- **2** Haga clic en **Eliminar enlace seleccionado**.

### <span id="page-43-0"></span>**Información de dispositivo**

<span id="page-43-1"></span>Utilice la pantalla Información de dispositivo para asignarle un nombre al producto, asignarle un número de activo y configurar el nombre de la empresa, persona de contacto y ubicación física del producto. En esta pantalla también encontrará la dirección IP, el nombre, el modelo y el número de serie del producto.

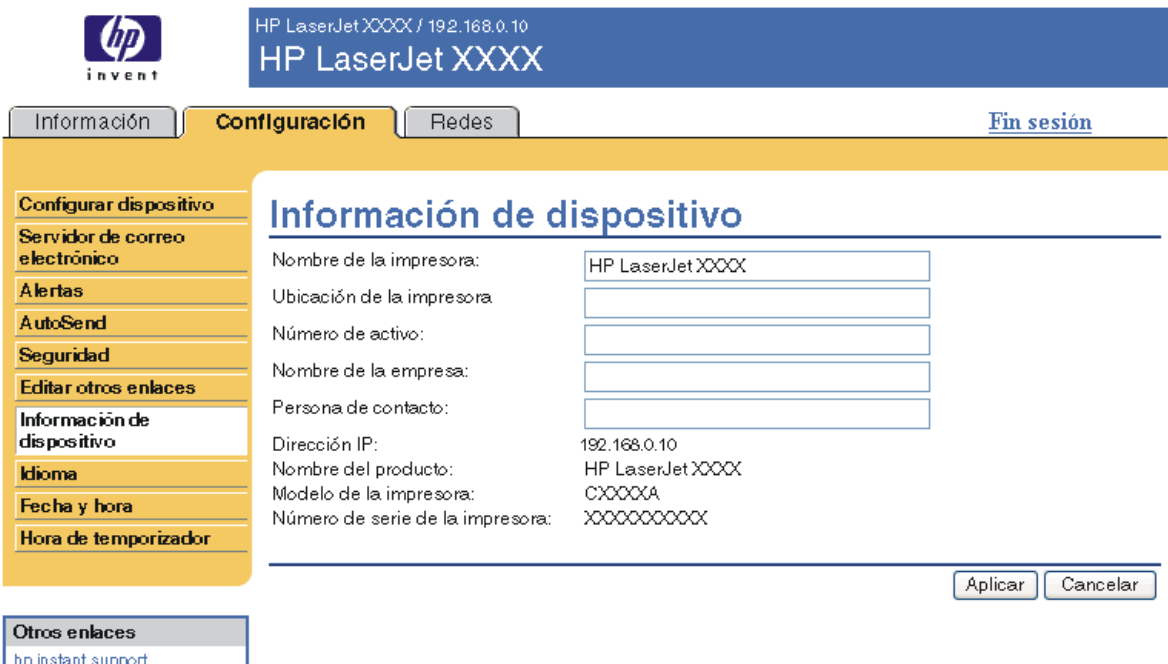

Pedir consumibles Asistencia del producto

**Nota** Si realiza algún cambio en la pantalla Información de dispositivo, haga clic en **Aplicar** para guardar los cambios.

> La información que escriba aquí aparecerá en la pantalla Información de dispositivo accesible desde la ficha **Información**. También aparecerá en los mensajes de correo electrónico enviados desde el producto. Esto puede resultar útil cuando necesite buscar el producto para sustituir consumibles o solucionar un problema.

### <span id="page-44-1"></span><span id="page-44-0"></span>**Idioma**

Utilice la pantalla Idioma para seleccionar el idioma en el que se muestran las pantallas del Servidor web incorporado HP. La ilustración y tabla siguientes describen cómo utilizar esta pantalla.

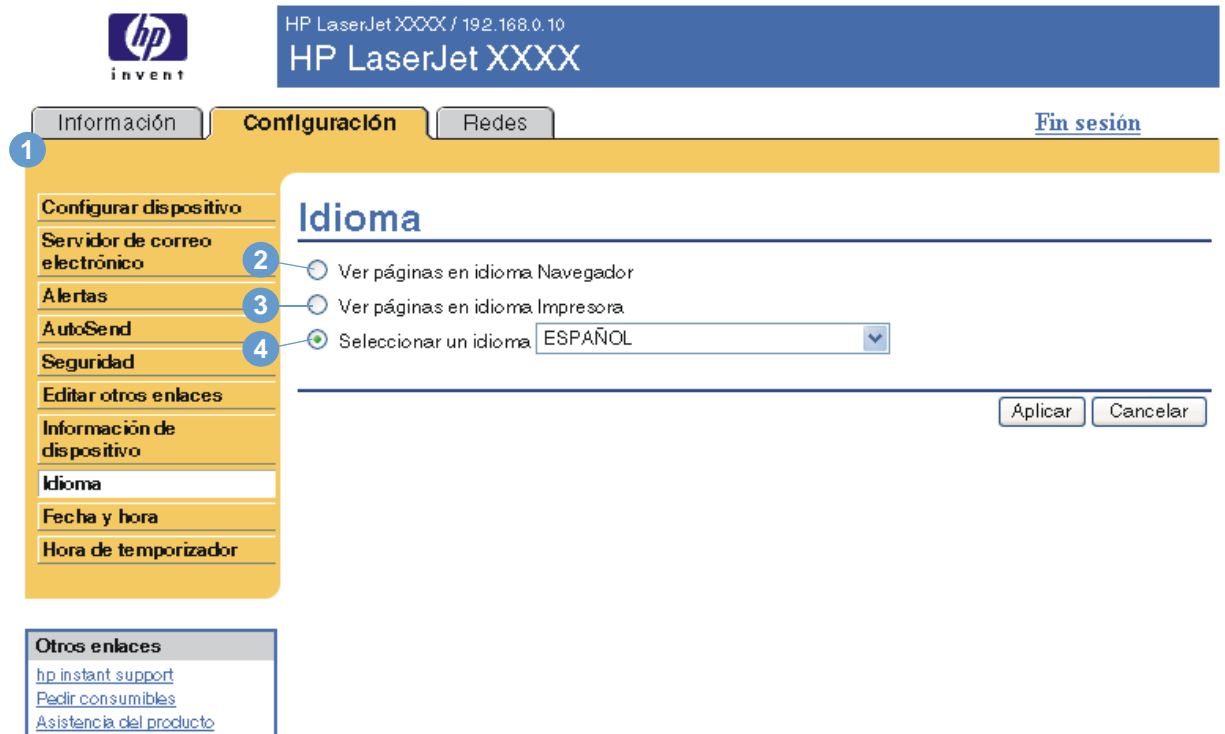

**PRECAUCIÓN** Al seleccionar **Ver páginas en idioma Impresora** o **Seleccionar un idioma**, cambiará el idioma para todos los usuarios del Servidor web incorporado HP.

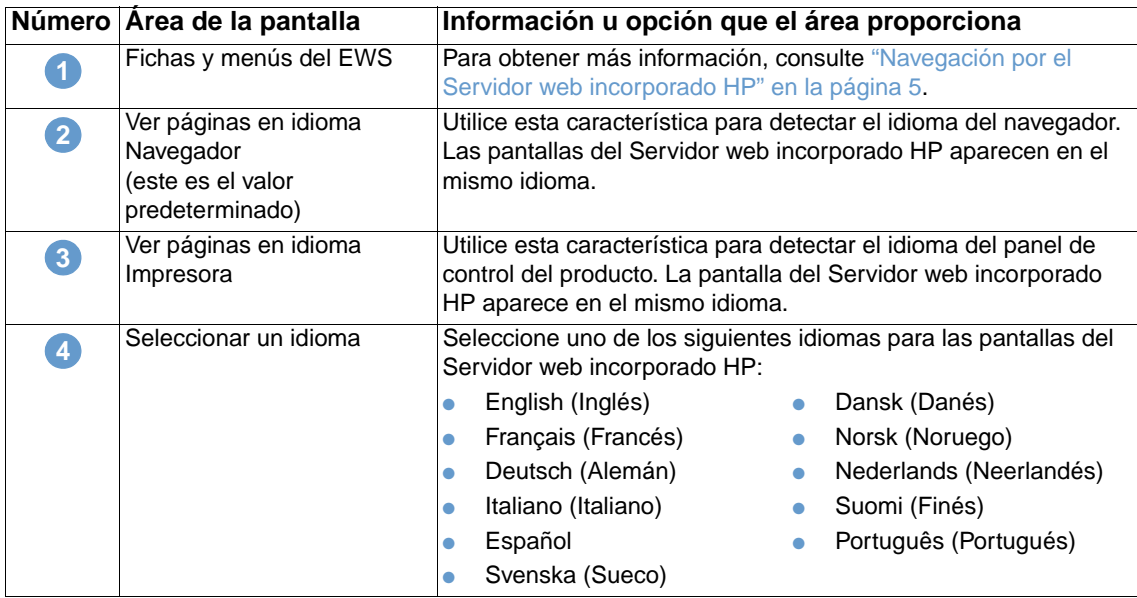

**Nota** El idioma predeterminado es el utilizado por el navegador web. Si el navegador y el panel de control utilizan un idioma que no está disponible para el Servidor web incorporado HP, se selecciona el inglés como el idioma predeterminado.

<span id="page-45-1"></span>Si realiza algún cambio en la pantalla Idioma, haga clic en **Aplicar** para guardar los cambios.

### <span id="page-45-0"></span>**Fecha y hora**

Utilice la pantalla Fecha y hora para actualizar la hora del producto. La ilustración y tabla siguientes describen cómo utilizar esta pantalla.

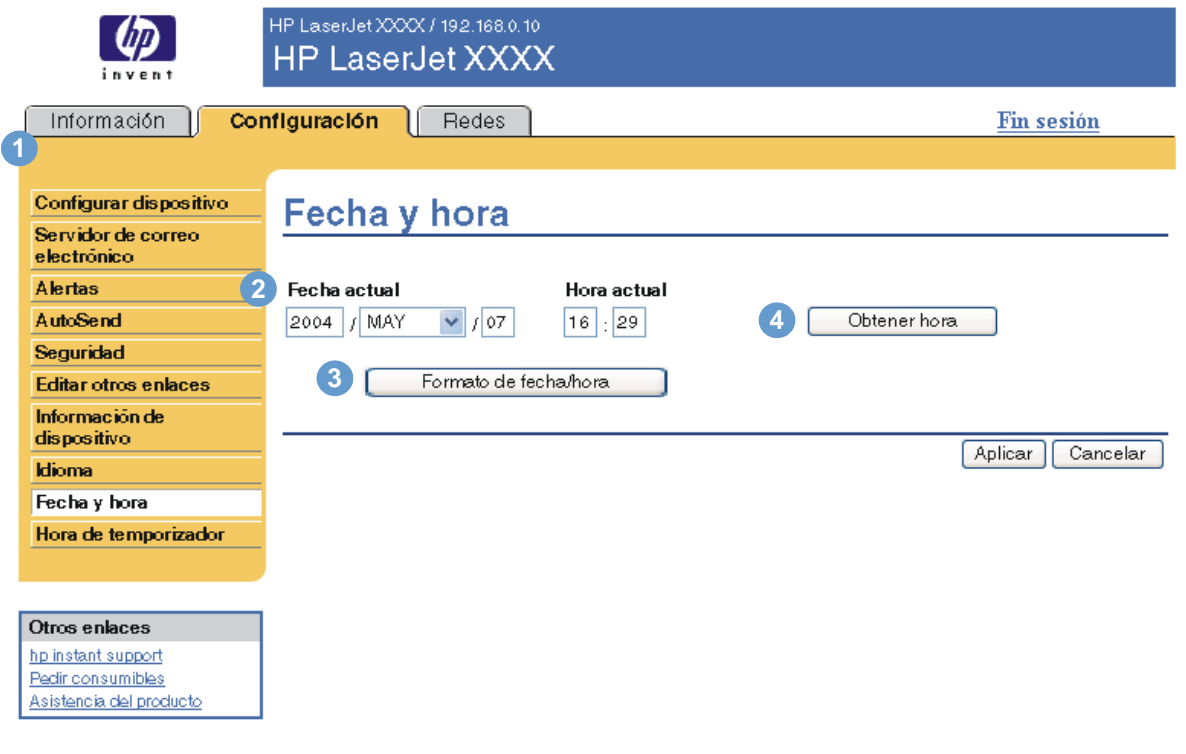

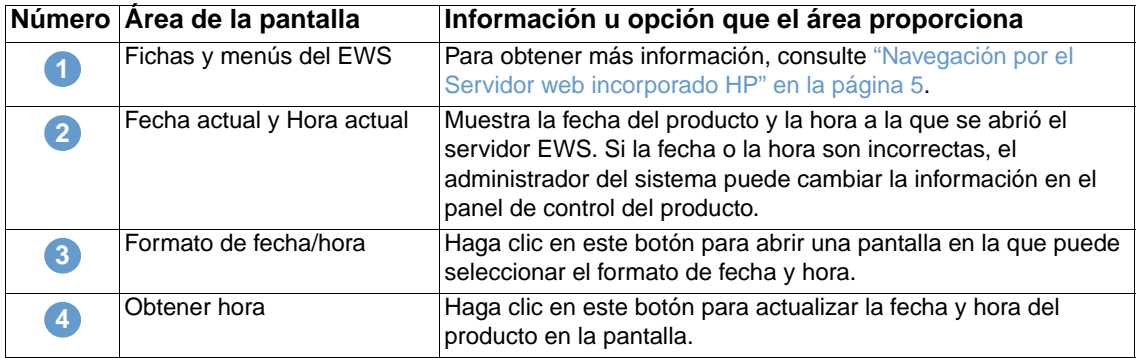

### <span id="page-46-0"></span>**Hora de temporizador**

<span id="page-46-2"></span><span id="page-46-1"></span>El administrador del sistema puede utilizar la pantalla Hora de temporizador para programar el encendido del producto con una frecuencia diaria. Por ejemplo, el producto puede configurarse para que se encienda a las 07:30, por lo que para las 08:00 el producto ya se habrá inicializado y calibrado y estará listo para su uso. El administrador sólo programa el temporizador una vez al día, sin embargo, cada día se puede establecer una configuración diferente. Además, para ahorrar energía, el retraso de reposo puede establecerse para que el producto se apague tras un determinado período de inactividad.

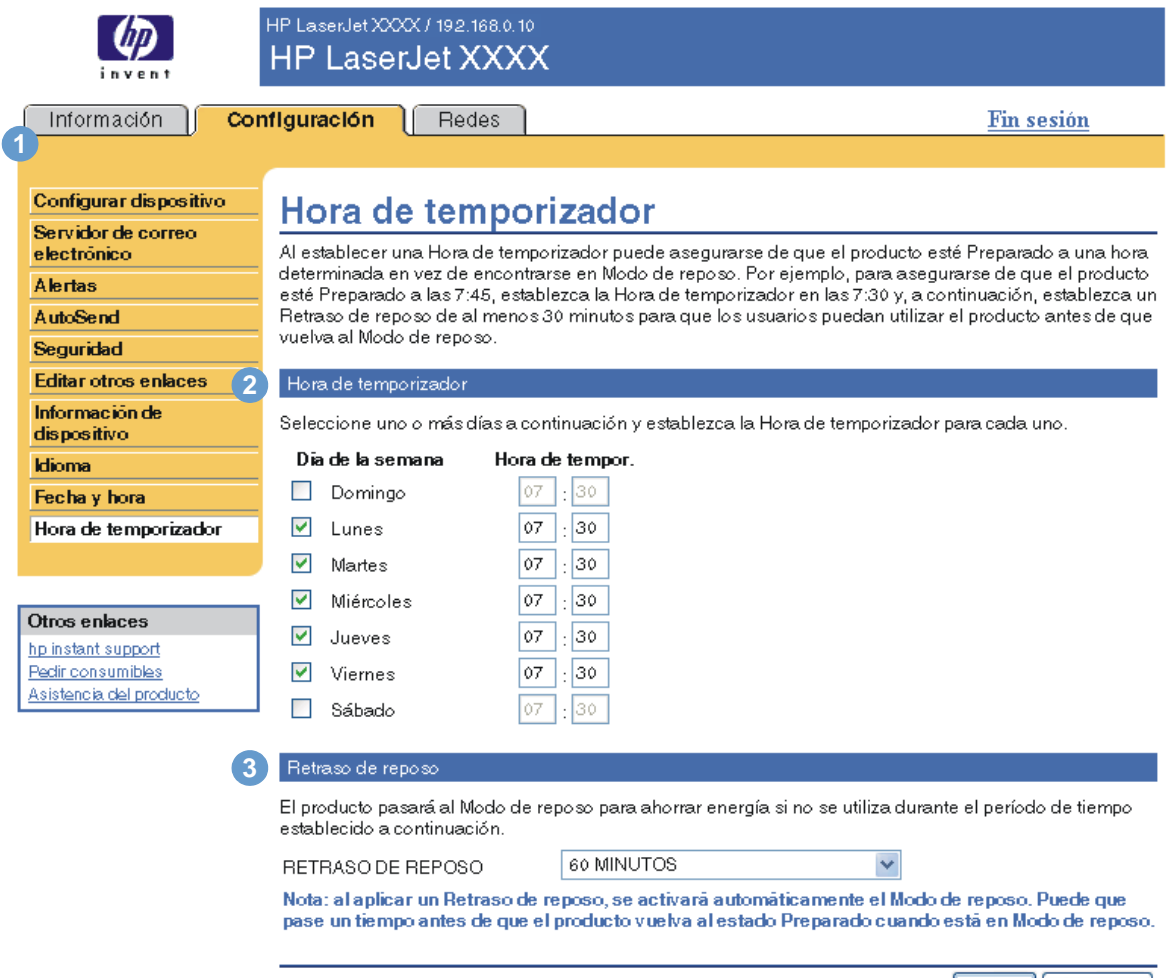

Aplicar Cancelar

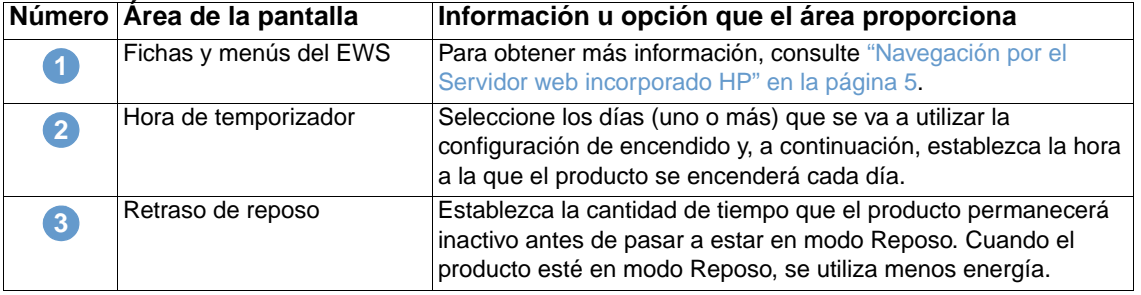

# <span id="page-48-2"></span><span id="page-48-0"></span>4 Administración del<br>funcionamiento de funcionamiento de red desde las pantallas de la ficha Redes

## <span id="page-48-3"></span><span id="page-48-1"></span>**Visión general**

Utilice las pantallas de la ficha Redes para la configuración y administración de su producto en la red. El aspecto y las características de las pantallas de la ficha Redes dependerán del modelo y la versión de su servidor de impresión HP Jetdirect. La pantalla siguiente es similar a la que verá al hacer clic en **Redes**. En la barra de navegación izquierda, haga clic en el menú **Redes** correspondiente a la pantalla que desea ver.

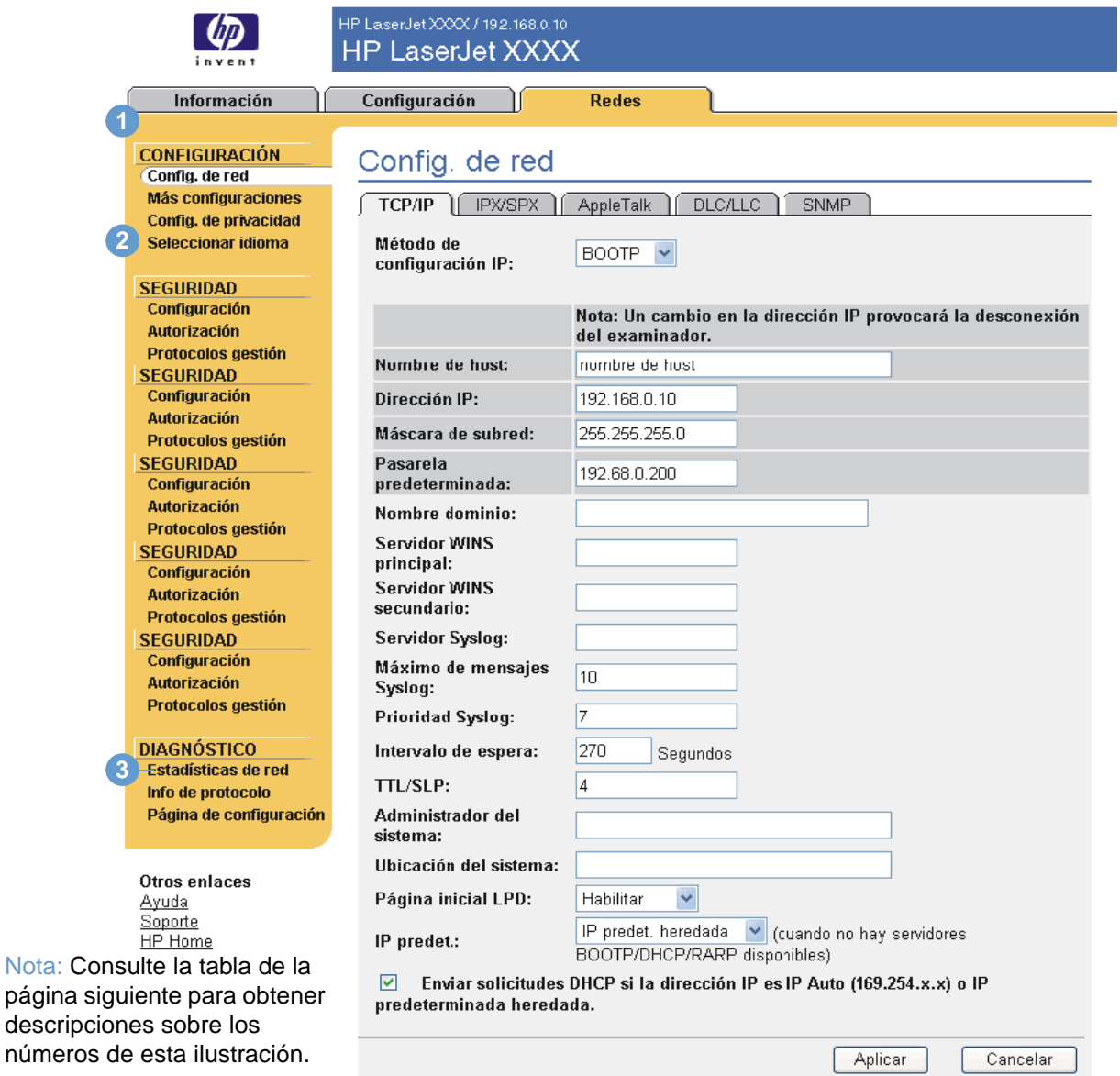

página

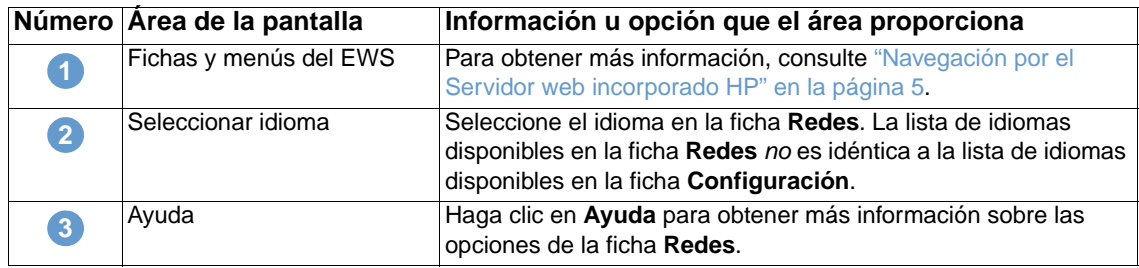

<span id="page-49-0"></span>Dependiendo del modelo y versión operativa de su servidor de impresión HP Jetdirect, las siguientes son algunas de las tareas que puede realizar desde las pantallas de la ficha Redes:

- Cambiar los valores de configuración de red para varios tipos de conexiones de red.
- Activar o desactivar los protocolos de impresión.
- Configurar un contacto de asistencia y las URL de asistencia.
- Configurar una contraseña para controlar el acceso a los valores de configuración de red e impresora.
- Configurar la seguridad del producto mediante el uso de contraseñas, listas de acceso y protocolos de administración.
- Ver la información general de estado de red, incluidas las estadísticas de red almacenadas en el servidor de impresión, para solución de problemas u optimización de la red.
- Ver información de protocolo para todas las conexiones de red admitidas.
- Abrir la página de configuración de HP Jetdirect.
- Establecer la frecuencia con la que el Servidor web incorporado HP comprueba el estado de la red.

Para obtener más información sobre las pantallas de la ficha Redes, consulte lo siguiente:

- **Ayuda**. En cada pantalla Redes, el enlace **Ayuda** en **Otros enlaces** proporciona una descripción de las características de red y sugerencias útiles para usarlas. Además, desde la pantalla Ayuda puede acceder a ayuda adicional en el sitio web de HP.
- Guía del administrador del servidor de impresión HP Jetdirect. Esta guía suele incluirse en el CD de software que viene con el producto. Para descargar la versión más reciente de la guía del modelo de su servidor de impresión, visite: [http://www.hp.com/support/net\\_printing.](http://www.hp.com/support/net_printing)

# <span id="page-50-3"></span><span id="page-50-1"></span><span id="page-50-0"></span>Uso de Otros enlaces como recurso

El cuadro **Otros enlaces** contiene tres enlaces permanentes que proporcionan un acceso rápido a información específica sobre el producto, como la solución interactiva de problemas y la información de pedidos de consumibles HP originales.

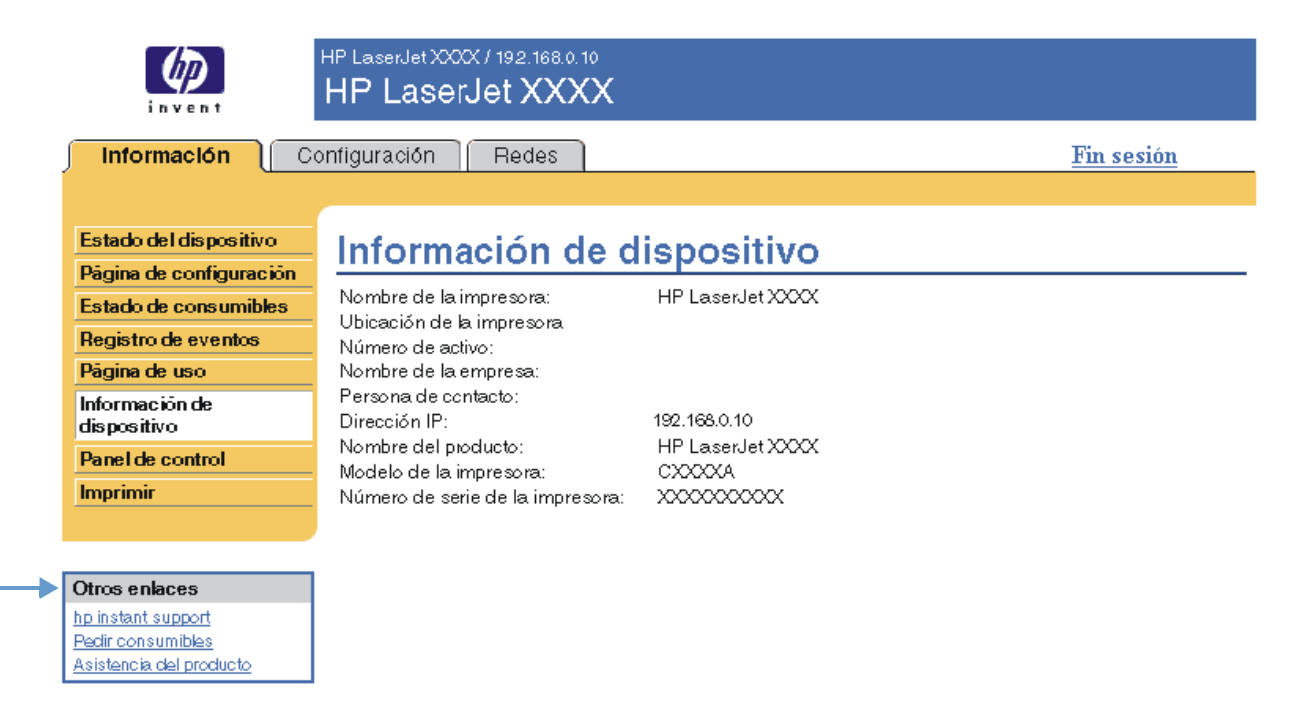

<span id="page-50-2"></span>

**Nota** Puede utilizar la pantalla Editar otros enlaces de la ficha **Configuración** para añadir hasta cinco enlaces personalizados a los sitios web de su elección. Con un dispositivo de almacenamiento permanente instalado, puede añadir hasta cinco enlaces adicionales; sin el almacenamiento extra, puede añadir un enlace adicional. Estos enlaces están visibles en las pantallas del Servidor web incorporado HP en el cuadro **Otros enlaces**, situado debajo de la barra de navegación izquierda. Para obtener más información, consulte ["Editar otros enlaces" en la página 36.](#page-41-1)

### <span id="page-51-4"></span><span id="page-51-0"></span>**hp instant support**

<span id="page-51-6"></span><span id="page-51-5"></span>Hewlett-Packard Company ofrece hp instant support, el sistema de asistencia basado en Internet que recoge información de diagnóstico de su producto y la utiliza para realizar una búsqueda en la base de datos de información de HP. Con hp instant support, puede encontrar soluciones inteligentes que le ayudarán a resolver problemas rápida y fácilmente.

### <span id="page-51-1"></span>**Funcionamiento de hp instant support**

Al hacer clic en **hp instant support**, se recoge información de su producto y se transmite de forma segura a Hewlett-Packard Company. El sitio web hp instant support lee los datos del producto para analizar el estado actual del mismo. El sitio web crea una página web personalizada que aparece en la ventana del navegador y contiene texto y ayudas visuales fáciles de entender. También le muestra cómo obtener servicios adicionales disponibles para su producto.

Antes de que los datos del producto sean enviados a Hewlett-Packard para ser analizados, tendrá la posibilidad de ver toda la información (por ejemplo, número de serie, condiciones de error y estado del producto) que va a enviar. Hewlett-Packard la trata como información confidencial.

### <span id="page-51-2"></span>**Información que puede obtener de hp instant support**

El sitio web hp instant support proporciona estas herramientas para solución de problemas y mantenimiento:

- Actualizaciones de firmware y software.
- Solución de problemas para eventos recientes enumerados en el Registro de eventos. Por ejemplo, puede que el producto muestre un atasco como evento más reciente del Registro de eventos. El sitio web hp instant support detecta el evento y proporciona información sobre cómo solucionar el atasco.
- Paquetes de asistencia.
- <span id="page-51-7"></span>Documentación del producto, como guías del usuario y de puesta en marcha.

### <span id="page-51-3"></span>**Pedir consumibles**

El enlace **Pedir consumibles** le conecta a una página web que simplifica el pedido en línea de consumibles al distribuidor que elija. Los consumibles necesarios están seleccionados previamente. Puede modificar las cantidades o seleccionar elementos adicionales. Los elementos se añaden al carro, listos para su pago, con la seguridad de que los consumibles correctos se piden al distribuidor seleccionado.

### <span id="page-52-2"></span><span id="page-52-0"></span>**Asistencia del producto**

<span id="page-52-5"></span><span id="page-52-4"></span>El enlace **Asistencia del producto** le conecta a una página web que contiene un menú completo de recursos de asistencia útiles para profesionales. Desde esta página web puede llevar a cabo estas y otras tareas:

- Buscar una lista de productos HP desde un mismo sitio: PC, estaciones de trabajo, servidores, dispositivos de almacenamiento, impresoras, escáneres, imágenes digitales y dispositivos inalámbricos.
- Obtener asistencia técnica. Solución de problemas, búsqueda de información sobre configuración e instalación; uso y descubrimiento del producto; mantenimiento; actualización y migración del software y controlador; y cómo reciclar o deshacerse correctamente de un producto.
- Obtener acceso a los recursos de solución de problemas por parte del usuario, como las preguntas más frecuentes, documentación del usuario, características y especificaciones, e información sobre compatibilidad del producto.
- Colaborar con HP y con otros profesionales a través de grupos de discusión, asistencia por correo electrónico y asistencia por teléfono.
- Utilizar la navegación basada en tareas para identificar el tipo de tarea en la que quiere trabajar y para la que desea descubrir temas relacionados y herramientas de forma rápida.

<span id="page-52-7"></span>También encontrará estas características: temas frecuentes, un centro de suscripción, ofertas de reembolso y noticias para productos, así como oportunidades de formación y educación.

### <span id="page-52-3"></span><span id="page-52-1"></span>**Mi proveedor de servicios y Mi contrato de servicios**

Los enlaces **Mi proveedor de servicios** y **Mi contrato de servicios** sólo se pueden ver si los ha creado el proveedor de servicios en la pantalla Otros enlaces de la ficha **Configuración**. Los usuarios pueden hacer clic en el enlace para obtener información sobre el proveedor de servicios y el contrato de servicios. La información, que puede tener una longitud máxima de 50 caracteres, se guarda en el almacenamiento permanente del producto.

Si se han creado estos enlaces, cambia el aspecto del cuadro **Otros enlaces** de modo que incluya los nuevos enlaces, como se muestra en la siguiente ilustración.

<span id="page-52-8"></span><span id="page-52-6"></span>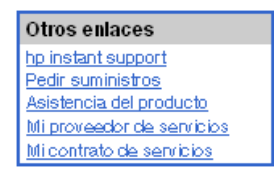

# <span id="page-54-0"></span>Indice

#### **A**

[abrir el Servidor web incorporado HP 3](#page-8-4) [acceso al Servidor web incorporado HP 3](#page-8-4) [accesorios instalados, verificación 10](#page-15-1) administradores [alertas, configuración 25](#page-30-1) [conectar 3](#page-8-5) [configuración de hora del temporizador 41](#page-46-1) [desconectar 4](#page-9-0) administradores de sistemas [alertas, configuración 25](#page-30-1) [conectar 3](#page-8-5) [configuración de hora del temporizador 41](#page-46-1) [desconectar 4](#page-9-0) alertas [características 2,](#page-7-3) [25](#page-30-2) [configuración 27](#page-32-2) [correo electrónico, configuración 24](#page-29-2) [enviar páginas de información por correo electrónico 31](#page-36-2) [listas de destinos, prueba 30](#page-35-1) [alimentación, configuración de hora del temporizador 41](#page-46-2) [apagado, configuración de hora del temporizador 41](#page-46-2) asistencia [instantánea 46](#page-51-5) [producto 47](#page-52-4) asistencia al cliente [instantánea 46](#page-51-5) [producto 47](#page-52-4) [asistencia del producto 47](#page-52-4) [asistencia por teléfono 47](#page-52-5) asistencia técnica [instantánea 46](#page-51-6) [producto 47](#page-52-5) [AutoSend 33](#page-38-1) ayuda [asistencia del producto 47](#page-52-4) [asistencia instantánea 46](#page-51-5) ayuda en línea [asistencia del producto 47](#page-52-5)

#### **B**

[bandejas, diagnóstico 22](#page-27-1) [botones del panel de control 8](#page-13-1) [buzón de correo, configuración 24](#page-29-3)

[asistencia instantánea 46](#page-51-5)

#### **C**

[Cancelar trabajo, botón 35](#page-40-2) [características 2](#page-7-4) cartucho [estado 12](#page-17-1) [pedir 37,](#page-42-2) [46](#page-51-7) [uso, información de 14](#page-19-1) cartucho de impresión [estado 12](#page-17-1) [pedir 37,](#page-42-2) [46](#page-51-7) [uso, información de 14](#page-19-1) [cartucho de tinta.](#page-11-0) Véase cartucho de impresión [cartucho de tóner.](#page-11-0) Véase cartucho de impresión [conectar 3](#page-8-5) [configuración de la hora 40](#page-45-1)

configuración de seguridad [general 35](#page-40-2) [configuración del reloj 40](#page-45-1) [configuración remota 22](#page-27-2) [Configurar dispositivo, menú 22](#page-27-3) [Configurar dispositivo, pantalla 22](#page-27-2) consumibles [AutoSend, característica 33](#page-38-1) [estado, página de 12](#page-17-1) [pedir 37,](#page-42-2) [46](#page-51-7) [uso, información de 14](#page-19-1) [contraseñas 3,](#page-8-5) [35](#page-40-2) correo electrónico [alertas 25](#page-30-2) [asistencia 47](#page-52-5) [configuración 23](#page-28-2) [entrante, configuración 24](#page-29-3) [información, páginas de 31](#page-36-2) [saliente, configuración 24](#page-29-2) [correo electrónico entrante, configuración 24](#page-29-3) [correo saliente, configuración 24](#page-29-2)

#### **D**

[desconectar 4](#page-9-0) diagnóstico [bandejas 22](#page-27-1) [diagnóstico, menú 22](#page-27-1) [DIMM instalados, verificación 10](#page-15-1) dirección IP [correo electrónico, configuración 24](#page-29-2) [localizar 3,](#page-8-4) [16](#page-21-1) [discos duros, características disponibles con 2](#page-7-3) [dispositivos inalámbricos, imprimir desde 18](#page-23-1) [dispositivos, definición 1](#page-6-2)

#### **E**

[Editar otros enlaces, pantalla 36,](#page-41-2) [45](#page-50-2) [enlace a contrato de servicios 47](#page-52-6) [enlaces 36,](#page-41-2) [45](#page-50-3) [error, mensajes de 13](#page-18-1) estado [alertas 25](#page-30-2) [consumibles 12](#page-17-1) [enviar páginas de información por correo electrónico 31](#page-36-2) [red 43](#page-48-3) [Estado de consumibles, pantalla 12](#page-17-1) [Estado del dispositivo, pantalla 8](#page-13-1) [Explorer, versiones compatibles 3](#page-8-6)

#### **F**

[Fecha y hora, pantalla 40](#page-45-1) [ficha Configuración 5,](#page-10-2) [21](#page-26-2)

#### **H**

[hp instant support 46](#page-51-5) [HP Web Jetadmin 2](#page-7-5)

#### **I**

[Idioma, pantalla 39](#page-44-1) [imprimir archivos 18,](#page-23-1) [19](#page-24-1) [Imprimir, pantalla 18](#page-23-1) [Información de dispositivo, pantalla 16,](#page-21-1) [38](#page-43-1) [información de uso de AutoSend 33](#page-38-1) Información, ficha [localizar 22](#page-27-4) [protección mediante contraseña 3](#page-8-7) [Internet Explorer, versiones compatibles 3](#page-8-8)

**J** [Jetadmin, HP Web 2](#page-7-5)

#### **K**

[Konqueror, versiones compatibles 3](#page-8-8)

#### **L**

listas de destinos [crear 27](#page-32-2) [eliminar 31](#page-36-3) [prueba 30](#page-35-1)

#### **M**

[Manejo del papel, menú 22](#page-27-5) [memoria instalada, verificación 10](#page-15-1) [mensajes de error 13](#page-18-1) menús [panel de control 22](#page-27-2) [servidor web incorporado HP 5](#page-10-3) [Mi contrato de servicios, enlace 47](#page-52-7) [Mi proveedor de servicios, enlace 47](#page-52-7) [Microsoft Internet Explorer, versiones compatibles 3](#page-8-8) [Mozilla, versiones compatibles 3](#page-8-6)

#### **N**

[navegación 5](#page-10-3) navegadores [admitidos 3](#page-8-9) [cerrar después de desconectar 4](#page-9-0) [definición 1](#page-6-3) navegadores web [admitidos 3](#page-8-9) [cerrar después de desconectar 4](#page-9-0) [definición 1](#page-6-3) [Netscape Navigator, versiones compatibles 3](#page-8-6) [nombre de usuario 35](#page-40-2) [número de identificación 16](#page-21-1) [número de serie 16](#page-21-1)

#### **O**

[Opera, versiones compatibles 3](#page-8-6) [Otros enlaces, área 36,](#page-41-2) [45](#page-50-3)

#### **P**

[Página de configuración, pantalla 10](#page-15-1) [páginas de información, enviar por correo electrónico 31](#page-36-2) [páginas, recuentos de 14](#page-19-1) panel de control [botones 8](#page-13-1) [menús 22](#page-27-2) [ver 17](#page-22-1) [Panel de control, pantalla 17](#page-22-1) [Pantallas de información 7](#page-12-2) papel [tamaño predeterminado, configuración 23](#page-28-3) [uso 14](#page-19-1) [PCL, documentos 18](#page-23-1) [PDF, imprimir archivos 18](#page-23-2)

pedir [consumibles 37,](#page-42-2) [46](#page-51-7) [discos duros 2](#page-7-3) [POP3, configuración 24](#page-29-3) [preguntas más frecuentes 47](#page-52-5) [PRN, archivos 18](#page-23-1) [productos en grupo, gestión 2](#page-7-5) [productos, definición 1](#page-6-2) [programa enc./apag. 41](#page-46-2) proveedores de servicios [alertas, configuración 25](#page-30-1) [conectar como 3](#page-8-5) [desconectar 4](#page-9-0) [enlaces a 47](#page-52-8) [pruebas de ruta de papel 22](#page-27-1) [pruebas, ruta de papel 22](#page-27-1) [PS, imprimir archivos 18](#page-23-1)

#### **R**

[reciclaje de consumibles 47](#page-52-5) [recuentos, página 14](#page-19-1) [red basada en TCP/IP 3](#page-8-9) redes [configuración 43](#page-48-3) [tipos admitidos 3](#page-8-9) [Web Jetadmin 2](#page-7-5) [Redes, ficha 5](#page-10-4) [Redes, pantallas 43](#page-48-3) [Registro de eventos 13](#page-18-1) [registro de eventos 13](#page-18-1) [requisitos del sistema 3](#page-8-9)

#### **S**

[Safari, versiones compatibles 3](#page-8-6) [Seguridad, pantalla 35](#page-40-2) [Servidor de correo electrónico, pantalla 23](#page-28-2) [servidor de impresión HP Jetdirect 44](#page-49-0) [servidor de impresión Jetdirect 44](#page-49-0) [servidor de impresión, HP Jetdirect 44](#page-49-0) servidor web incorporado [características 2](#page-7-6) [definición 1](#page-6-3) servidor web incorporado HP [características 2](#page-7-4) [definición 1](#page-6-4) servidor web, incorporado [características 2](#page-7-6) [definición 1](#page-6-3) [servidor, HP Jetdirect 44](#page-49-0) [servidores de seguridad 3](#page-8-4) sitios web, asistencia [instantánea 46](#page-51-6) [producto 47](#page-52-5) solución de problemas [asistencia del producto 47](#page-52-5) [asistencia instantánea 46](#page-51-6) [Página de configuración, pantalla 10](#page-15-1) [soportes de impresión, uso de los 14](#page-19-1)

#### **T**

[tamaño de papel predeterminado, configuración 23](#page-28-3) [teclas del panel de control 8](#page-13-1) [texto, imprimir archivos de 18](#page-23-1)

#### **U**

[ubicación del dispositivo 16](#page-21-2) [Uso, pantalla 14](#page-19-1)

**W** [Web Jetadmin 2](#page-7-5)

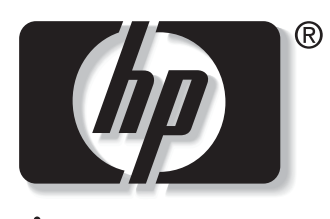

invent

© 2004 Hewlett-Packard Development Company, L.P.

www.hp.com